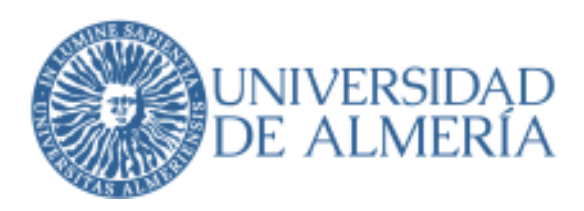

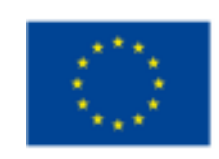

# *Curso 2023/2024*<br>**MOVILIDAD INTERNACIONAL**

## **GUÍA DE TRÁMITES DEL ESTUDIANTE**

**abril 2023** 

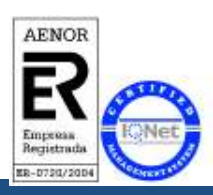

*MUY IMPORTANTE: El contenido de esta Guía de Trámites tiene carácter exclusivamente divulgativo, está sujeta a cambios y , en ningún caso, puede subvertir la Normativa de toda índole que rige los procedimientos administrativos de modo que no puede generar derechos ni expectativas de derechos no contemplados en dicha Normativa. Es obligación del administrado conocer la normativa legal reguladora y observar su cumplimiento.*

> Universidad de Almería Carretera Sacramento s/n 04120, La Cañada de San Urbano,<br>A

Servicio de Relaciones Internacionales Edificio PITA Campus UAL<br>-

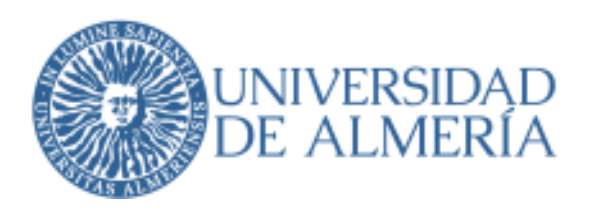

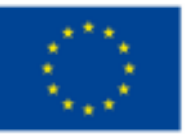

## **Contenido**

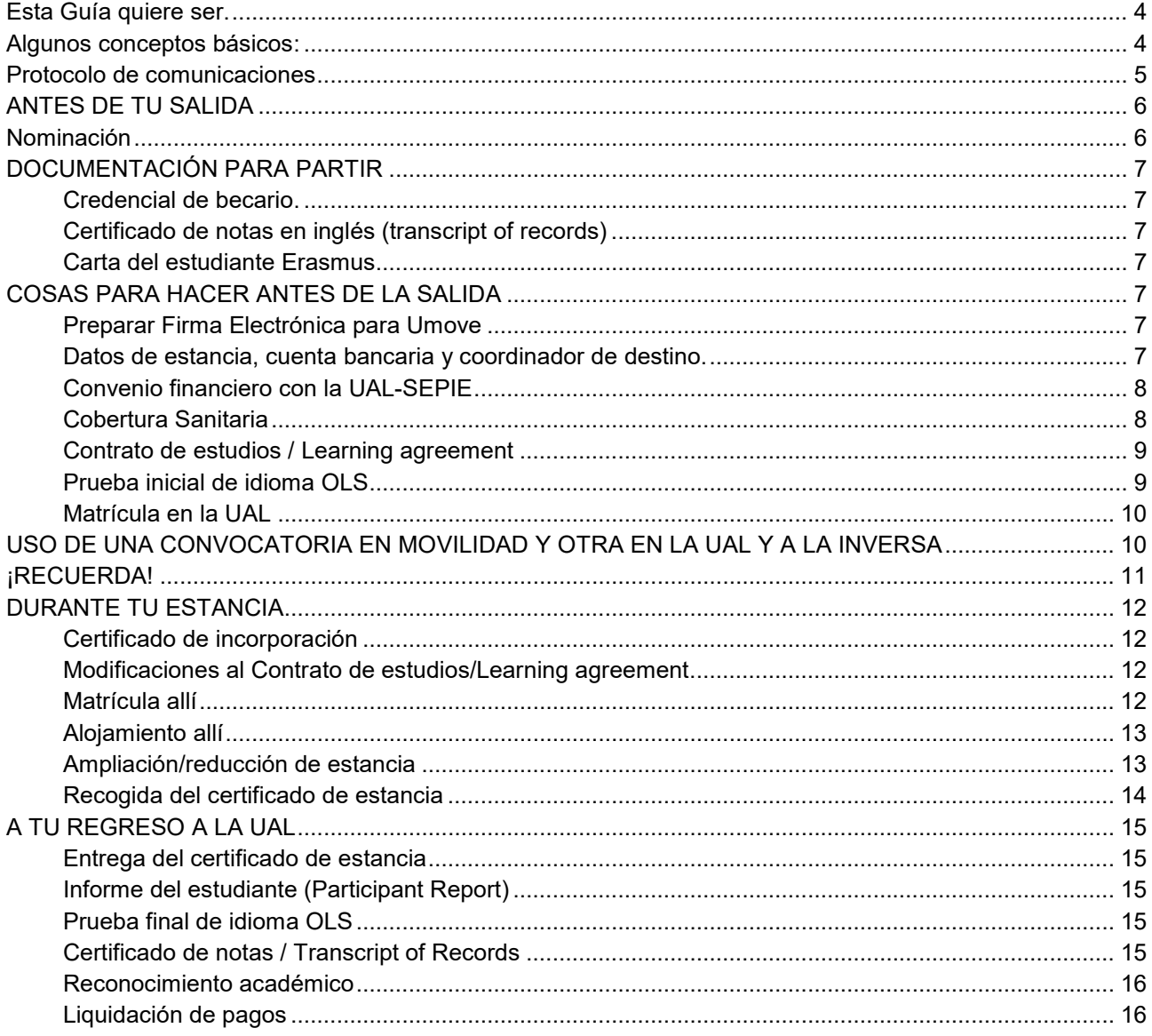

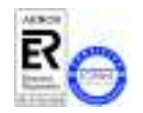

MUY IMPORTANTE: El contenido de esta Guía de Trámites tiene carácter exclusivamente divulgativo, está sujeta a cambios y , en ningún caso, puede subvertir la Normativa de toda índole que rige los procedimientos administrativos de modo que no puede generar derechos ni<br>expectativas de derechos no contemplados en dicha Normativa. Es obligación del administ observar su cumplimiento.

> Universidad de Almería Carretera Sacramentos/n 04120, La Cañada de San Urbano, Almería

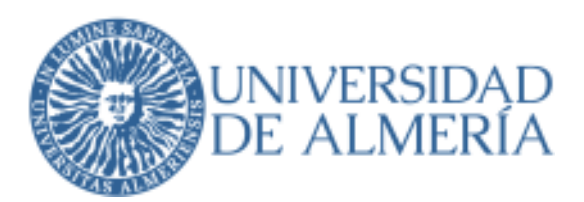

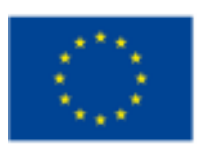

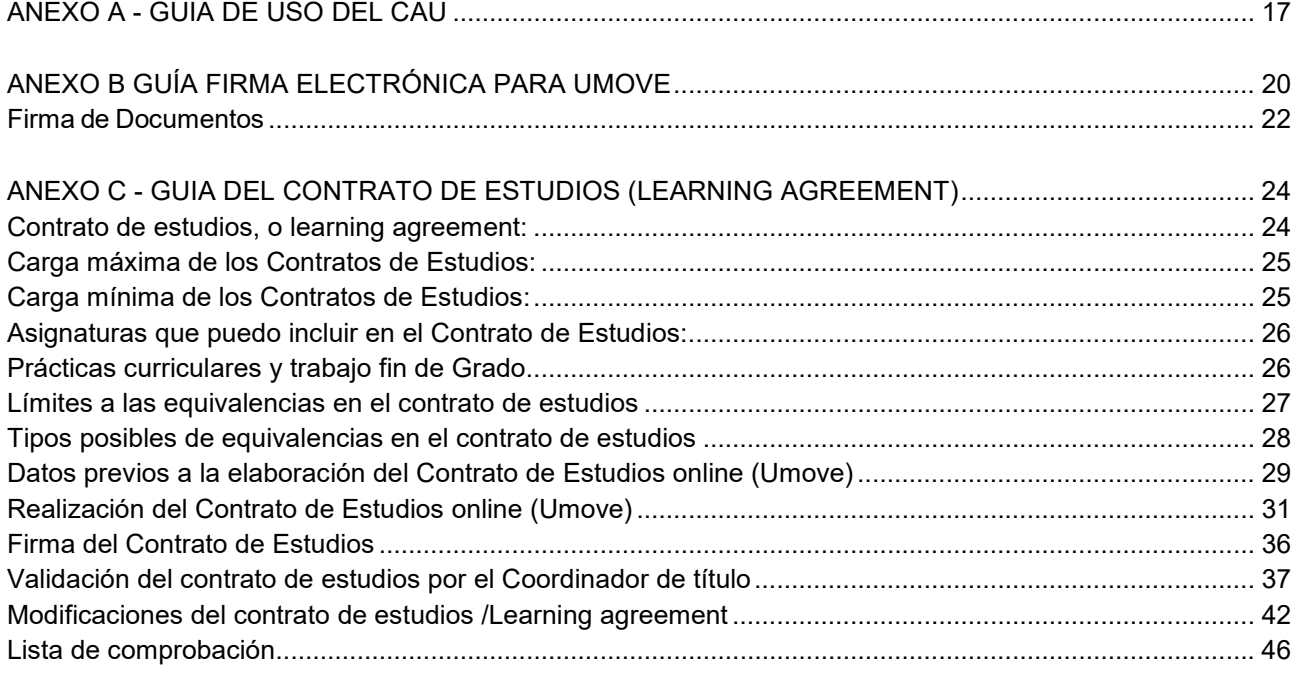

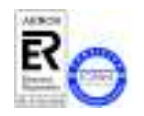

*MUY IMPORTANTE: El contenido de esta Guía de Trámites tiene carácter exclusivamente divulgativo, está sujeta a cambios y , en ningún caso, puede subvertir la Normativa de toda índole que rige los procedimientos administrativos de modo que no puede generar derechos ni expectativas de derechos no contemplados en dicha Normativa. Es obligación del administrado conocer la normativa legal reguladora y observar su cumplimiento.*

> **Universidad de Almería Carretera Sacramento s/n 04120, La Cañada de San Urbano, Almería**

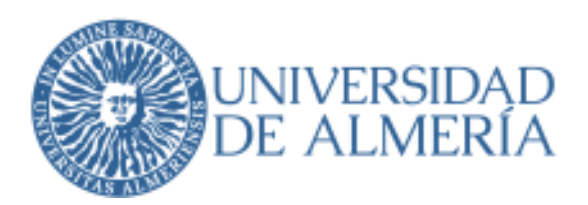

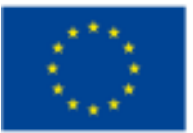

## **Esta guía quiere ser.**

La presente Guía de Trámites tiene que ser entendida como un **Documento vivo que cambia y se adapta** a las modificaciones reglamentarias y al desarrollo que los organismos financiadores hagan del programa.

Por todo ello, desde el Servicio de Relaciones Internacionales intentaremos mantenerte puntualmente informado de todas las modificaciones que puedan surgir, y que serán reflejadas en sus sucesivas versiones, mediante nuestros **AVISOS** que recibirás **en** Umove y en el correo electrónico que tienes en tu expediente académico (Campus Virtual).

En ellos, además de informarte de las modificaciones de la Guía, te pondremos al día sobre:

- Los pagos de tu Ayuda que vamos realizando
- Las alertas sobre los plazos antes de su vencimiento.
- Recordatorios sobre trámites concretos en el momento que resulte más adecuado.
- Aclaraciones sobre temas que surgen y que pueden no haber quedado claros
- Cualquier información que consideremos relevante para ti (oferta de cursos de idiomas, peticiones de contacto de otros estudiantes.

#### **RECUERDA QUE NUNCA DEBES DAR NADA POR SOBRENTENDIDO**.

**La Administraciones Publicas tenemos funcionamientos** que, en ciertos casos y materias, son **difícilmente comprensibles** para quien carece de una visión global y un conocimiento amplio de las disposiciones legales que regulan los procedimientos. En el Servicio de Relaciones Internacionales intentamos superarnos día a día para darte un servicio ágil y de la mayor calidad posible, pero en algunos casos nos vemos limitados por esas **disposiciones legales que nos obligan y que te obligan** y que ponen un punto de equilibrio en tus relaciones con la administración, te garantizan un trato igualitario y evitan cualquier posible arbitrariedad.

## **Algunos conceptos básicos**:

- Vicerrectorado de Internacionalización, estructura de toma de decisiones en materia de internacionalización en la UAL.
- Servicio de Relaciones Internacionales (SRI): estructura administrativa encargada de toda la gestión del Programa.
- Servicio Español para la Internacionalización de la Educación (SEPIE): Es la Agencia Nacional para la gestión del programa Erasmus + (Europa). Uno de los organismos que financia las becas Erasmus+.
- Coordinador Académico: profesor/a encargado/a de toda la gestión académica del programa (muy especialmente del Contrato de Estudios / Learning Agreement del estudiante).
- Coordinador de Grado: profesor/a encargado/a de la coordinación del Grado, valida los contratos de estudios para asegurar una homogeneidad en el tratamiento a los alumnos del mismo grado.
- Coordinador Institucional: el Vicerrector de Internacionalización.
- Umove: aplicación on-line en la que el alumno y la UAL gestionan todo lo necesario para el programa de movilidad.
- Learning agreement: documento que refleja las asignaturas que cursaréis el año que viene en el extranjero y su correspondencia con las asignaturas que os serán reconocidas en la UAL. Este documento es uno de los que exige el programa para considerar justificada la subvención. Debe estar cumplimentado y firmado antes de vuestra partida. En él se plasma el acuerdo entre las partes

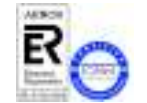

*MUY IMPORTANTE: El contenido de esta Guía de Trámites tiene carácter exclusivamente divulgativo, está sujeta a cambios y , en ningún caso, puede subvertir la Normativa de toda índole que rige los procedimientos administrativos de modo que no puede generar derechos ni expectativas de derechos no contemplados en dicha Normativa. Es obligación del administrado conocer la normativa legal reguladora y observar su cumplimiento.*

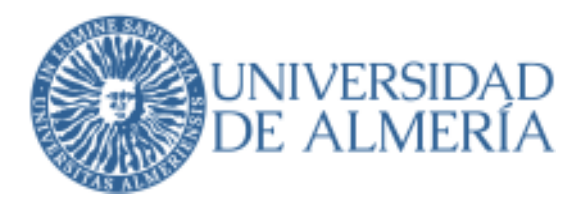

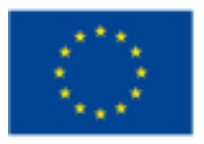

implicadas UAL, Institución de destino y estudiante, que aporta garantía jurídica para el estudiante de cara al reconocimiento académico en la UAL de las asignaturas cursadas en el extranjero y de las correspondientes calificaciones..

## **Protocolo de comunicaciones**

Con el objeto de mejorar la eficacia en los servicios que prestamos, utilizamos para nuestra gestión el Centro de Atención al Usuario (CAU) como herramienta para realizar todas las consultas y/o comunicaciones que quieras enviar a la Unidad de Relaciones Internacionales.

## **KA171 VER ANEXO A - GUIA DE USO DEL CAU**

PIMA ANUILS En cuanto a nuestras comunicaciones se realizarán siempre a través de **Umove**, por lo que te aconsejamos SICUE revises tus avisos habitualmente, aunque te llega un mensaje al correo electrónico comunicándote el aviso.

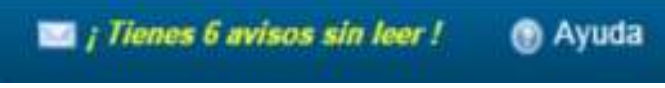

Puedes acceder a los avisos pinchando en el sobre que está arriba a la derecha en tu **Umove**.

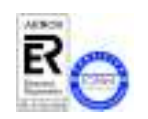

**KA131** 

*MUY IMPORTANTE: El contenido de esta Guía de Trámites tiene carácter exclusivamente divulgativo, está sujeta a cambios y , en ningún caso, puede subvertir la Normativa de toda índole que rige los procedimientos administrativos de modo que no puede generar derechos ni expectativas de derechos no contemplados en dicha Normativa. Es obligación del administrado conocer la normativa legal reguladora y observar su cumplimiento.*

> **Universidad de Almería Carretera Sacramento s/n 04120, La Cañada de San Urbano, Almería**

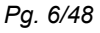

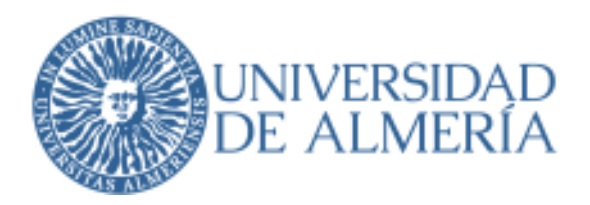

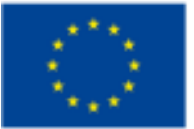

## **ANTES DE TU SALIDA**

#### *Nominación*

Desde Relaciones Internacionales le comunicamos a tu Universidad de Destino tus datos, nominándote como KA131 estudiante de la UAL en esa universidad para el curso próximo. Normalmente te envían el Paquete Informativo KA171  $\gamma$  las instrucciones para tu registro, a veces envían la Carta de Aceptación.

Cada universidad tiene su propio procedimiento de registro para los estudiantes de intercambio, normalmente es online (subiendo la documentación a su aplicación propia), rellenando un formulario y mandándolo por SICUE email, e incluso enviando la documentación por carta a la oficina de relaciones internacionales de allí.

- Normalmente la documentación que te llegará al correo-e debería incluir:
	- o Plazo y Procedimiento de inscripción.
	- o Forma, Plazo y Procedimiento para, en su caso, reservar alojamiento.
	- o Calendario Académico
	- o Acceso a los Planes de Estudio.
	- o Información General del sitio al que vas (vuelos, coste de la vida, transporte, cursos de idiomas…)
	- o Modelos de Formularios que tendrás que utilizar.
- De acuerdo con lo que establezca esa información deberás, al menos:
	- o Formalizar tu inscripción (application form,formularios on-line, en papel,…)
	- o Cursar, en su caso, tu solicitud de alojamiento.
	- o Remitir cuanta documentación te sea requerida por la Universidad de Destino (algunas exigen un learning agreement especifico de ellos).
- En algunos casos necesitarás que determinados documentos vayan firmados o sellados bien por el Vicerrectorado, bien por tu Coordinador. En ese caso debes recabar las firmas lo antes posible.

*¡IMPORTANTE!: En cualquier caso, si no recibes ninguna ¡IMPORTANTE!: no ninguna información por información por parte de tu Universidad de Destino, debes buscarla por tus propios medios, en la página Web de la Universidad o preguntando en el SRI. Las direcciones de las universidades están en la web de la UAL, entrando en la pestaña de movilidad del Grado correspondiente:* 

*https://www.ual.es/estudios/grados* 

*Intenta localizar los datos de contacto en tu universidad de destino (Relaciones Internacionales, responsable de incoming, coordinador de tus estudios… rdinador estudios…) Haz una búsqueda en google con "universidad de destino + erasmus incoming" y envíales un correo solicitando instrucciones para tu registro.* 

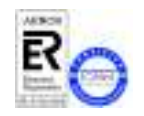

*MUY IMPORTANTE: El contenido de esta Guía de Trámites tiene carácter exclusivamente divulgativo, está sujeta a cambios y , en ningún caso, puede subvertir la Normativa de toda índole que rige los procedimientos administrativos de modo que no puede generar derechos ni expectativas de derechos no contemplados en dicha Normativa. Es obligación del administrado conocer la normativa legal reguladora y observar su cumplimiento.*

> **Universidad de Almería Carretera Sacramento s/n 04120, La Cañada de San Urbano, Almería**

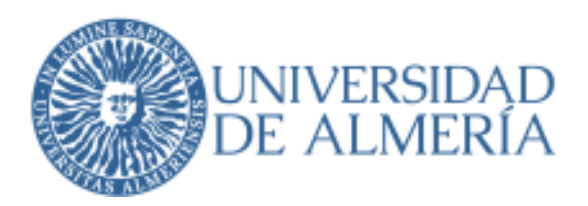

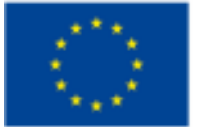

#### *DOCUMENTACIÓN PARA PARTIR*

#### Credencial de becario.

Es un documento que te identifica como becario Erasmus de la UAL. La tendrás disponible en **Umove**, en tus documentos a descargar.

Para los trámites de visado en el que se exija una credencial con el importe de la ayuda, se deberá solicitar por un tique a través del CAU.

#### Certificado de notas en inglés (transcript of records)

Releja tus notas en la UAL antes de tu partida. Lo tendrás disponible en **Umove**, en tus documentos a descargar. Solo lo solicitan algunas universidades.

#### Carta del estudiante Erasmus

Documento que recoge los derechos y obligaciones de los estudiantes Erasmus. Puedes acceder a él en la página web de tu movilidad. UAL/Internacional/convocatorias.

## *COSAS PARA HACER ANTES DE LA SALIDA*

#### Preparar Firma Electrónica para Umove

Para firmar documentos en **UMove** no es necesario tener la firma digital, solo tendrás que introducir una clave de un solo uso generada por una aplicación "**Google Authenticator**", que tienes que instalarte y configurar correctamente en tu teléfono móvil.

Aunque tengas instalada tu firma electrónica en tu ordenador no podrás usarla para firmar estos documentos.

Toda la información necesaria está en este anexo.

**ANEXO B GUÍA FIRMA ELECTRÓNICA PARA UMOVE**

#### Datos de estancia, cuenta bancaria y coordinador de destino.

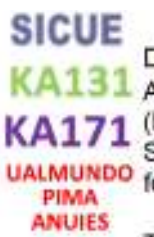

Debes introducir en **Umove** las fechas previstas de tu estancia. Debes poner el periodo de estancia (1C 2C ANUAL) y el idioma de la docencia en destino.

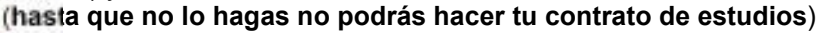

Si no estás seguro busca en google "academic calendar" de tu universidad de destino. Puedes poner unas fechas provisionales y cuando tengas las definitivas poner un CAU para que te las modifiquemos.

También tienes el número de cuenta bancaria en la que desees recibir el importe de tu beca. Lo debes hacer en el apartado habilitado para ello en tu estancia. Es imprescindible que tú seas el titular de dicha cuenta.

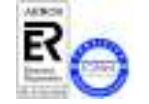

*MUY IMPORTANTE: El contenido de esta Guía de Trámites tiene carácter exclusivamente divulgativo, está sujeta a cambios y , en ningún caso, puede subvertir la Normativa de toda índole que rige los procedimientos administrativos de modo que no puede generar derechos ni expectativas de derechos no contemplados en dicha Normativa. Es obligación del administrado conocer la normativa legal reguladora y observar su cumplimiento.*

> **Universidad de Almería Carretera Sacramento s/n 04120, La Cañada de San Urbano, Almería**

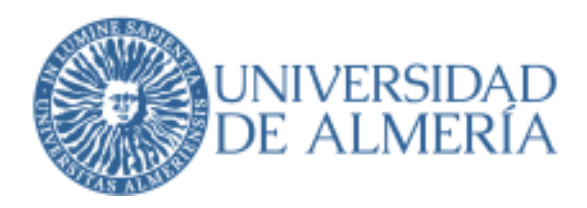

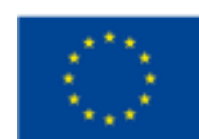

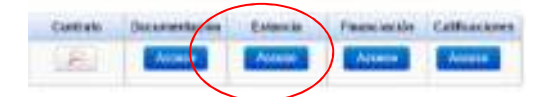

Los datos del coordinador de destino que introduzcas en tu estancia son los que aparecerán luego en tu contrato de estudios, así que asegúrate de que son correctos o tendrás que rehacer el contrato cuando lo envíes a tu universidad de destino y te lo devuelvan por eso.

#### **Convenio financiero con la UAL-SEPIE**

Solo para Erasmus+.

**KA131 UALMUNDO PIMA ANUIES** 

Es el convenio que regula los términos y condiciones para el abono de la Ayuda Financiera financiada por el SEPIE (Europa), es un documento obligatorio de acuerdo con las normas del Programa y debéis firmarlo con la firma digital antes de vuestra partida.

Se pondrá a vuestra disposición en el mes anterior a las fechas de inicio de vuestra estancia.

Si no está firmado no podremos abonaros la beca.

Este documento establece el periodo de estancia de vuestra movilidad así que, en caso de modificación de dicho periodo por ampliación de la estancia, se deberá firmar la adenda al convenio financiero que te generaremos en UMove.

#### **Cobertura Sanitaria**

Para destinos en la Unión Europea

Tienes que obtener tu **Tarjeta Sanitaria Europea**. Para ello te debes dirigir a uno de los Centros de Atención e Información de la Seguridad Social (CAISS) del Instituto Nacional de la Seguridad Social.

También podéis solicitarla a través de la web oficial de la Seguridad Social.

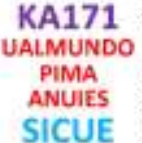

**KA131** 

Para destinos tanto fuera como dentro de la Unión Europea

Deberéis obligatoriamente **contratar un seguro médico privado** que cubra las contingencias que puedan producirse durante el período de movilidad, no cubiertas por la tarjeta sanitaria europea en su caso.

El alumno es libre de contratar el seguro con la compañía que considere oportuno siempre que contenga las siguientes contingencias:

- Asistencia médica y Sanitaria
- Repatriación o transporte sanitario de heridos o enfermos
- Repatriación o transporte del asegurado fallecido
- Accidentes personales
- Responsabilidad civil privada

Previo a la movilidad el alumno deberá subir a **Umove** una copia o justificante del seguro médico contratado.

El seguro debe subirse a **Umove** antes del comienzo de la movilidad y es requisito para recibir la beca.

Los alumnos del programa ISEP gestionarán el seguro con el propio ISEP.

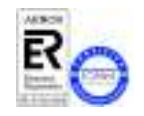

*MUY IMPORTANTE: El contenido de esta Guía de Trámites tiene carácter exclusivamente divulgativo, está sujeta a cambios y , en ningún caso, puede subvertir la Normativa de toda índole que rige los procedimientos administrativos de modo que no puede generar derechos ni expectativas de derechos no contemplados en dicha Normativa. Es obligación del administrado conocer la normativa legal reguladora y observar su cumplimiento.*

> **Universidad de Almería Carretera Sacramento s/n 04120, La Cañada de San Urbano, Almería**

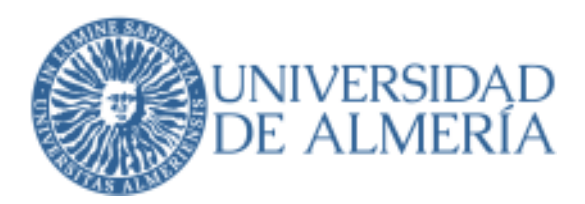

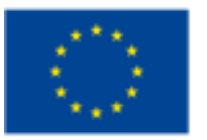

#### **Contrato de estudios / Learning agreement**

Es el modelo oficial que debemos aportar al SEPIE para justificar el reconocimiento académico de tu movilidad, contiene los datos de contacto de las universidades de origen y destino, así como los coordinadores académicos de aquí y de allí (que son los que lo firman y autorizan), y las asignaturas que se van a cursar allí y las asignaturas de aquí que se reconocerán en su lugar.

Debe hacerse en **Umove** y ser firmado digitalmente por el estudiante y el coordinador UAL. Dada su importancia hemos preparado unas instrucciones para su elaboración.

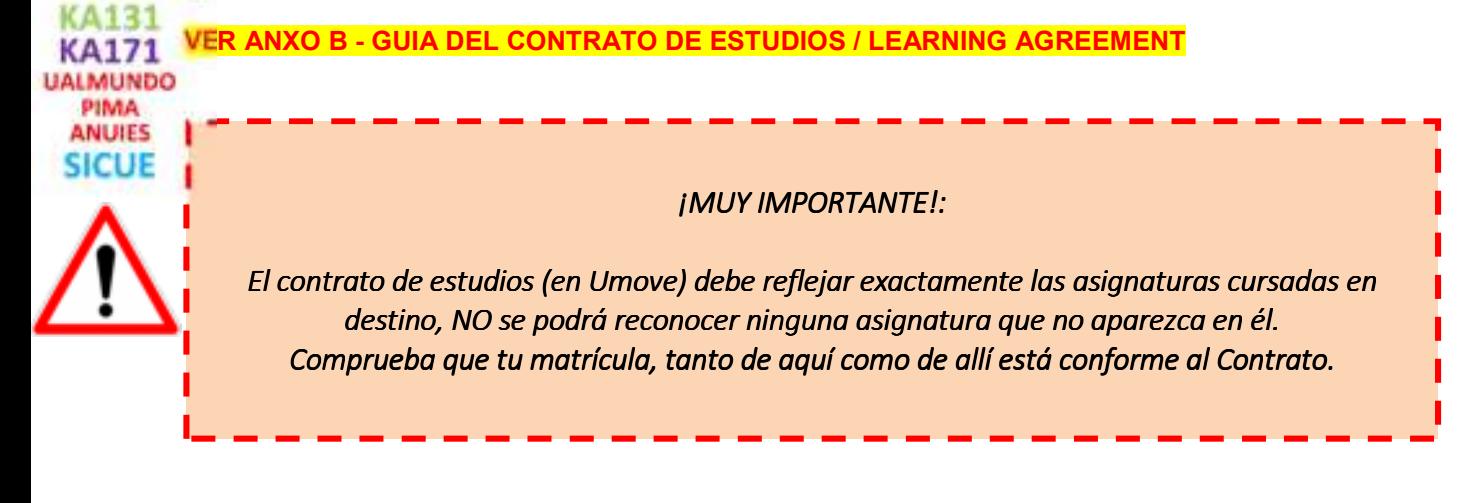

#### **Prueba inicial de idioma OLS**

La UE hace un seguimiento de los progresos en materia de idioma durante tu estancia. Exige que se realicen dos pruebas de nivel, una antes y otra al finalizar tu periodo de movilidad.

Al mismo tiempo te ofrece realizar durante el mismo, un curso on-line muy atractivo que te ayudará a mejorar tu nivel.

La nueva plataforma OLS (Online Language Support) se aloja en EU Academy: https://academy.europa.eu/. Rogamos la lectura de los documentos de preguntas frecuentes y de información a los participantes para **KA131** conocer más detalles en cuanto al acceso a esta nueva plataforma, que no es nada intuitivo.

Aquí tenéis las preguntas frecuentes sobre esta nueva plataforma: http://www.sepie.es/doc/educacion-superior/ols/faqs\_nueva\_plataforma\_ols.pdf

Aquí tenéis cómo registraros y hacer las pruebas: http://www.sepie.es/doc/educacion-superior/ols/Acceder\_a\_la\_NUEVA\_OLS\_Info\_participantes.pdf

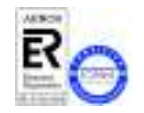

*MUY IMPORTANTE: El contenido de esta Guía de Trámites tiene carácter exclusivamente divulgativo, está sujeta a cambios y , en ningún caso, puede subvertir la Normativa de toda índole que rige los procedimientos administrativos de modo que no puede generar derechos ni expectativas de derechos no contemplados en dicha Normativa. Es obligación del administrado conocer la normativa legal reguladora y observar su cumplimiento.*

> **Universidad de Almería Carretera Sacramento s/n 04120, La Cañada de San Urbano, Almería**

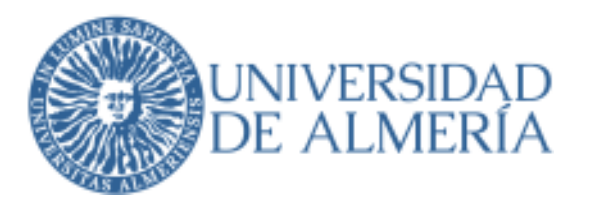

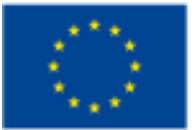

#### **Matrícula en la UAL**

 $(1131$ **KA171 UALMUNDO** PIMA **ANUIES SICUE** 

Debes estar matriculado con carácter de movilidad de las asignaturas incluidas en el Contrato de Estudios. El Servicio de ARATIES actualizará tu matrícula antes de cada convocatoria de examen. Debes comprobar a través de Campus Virtual, antes de cada convocatoria si tu matrícula se corresponde con las asignaturas incluidas en tu contrato de estudios. **En todo caso, el 15 de abril es el último día en que podrás introducir cambios en tu contrato**. **Lo que no hayas introducido hasta esa fecha no será reconocido académicamente**. En caso de que tu matrícula en movilidad no coincida con las asignaturas del Contrato de Estudios, debes poner un CAU.

En cuanto a la Matrícula en Movilidad:

- a) A primeros de septiembre puedes consultar, a través de la web automatricula.ual.es o del servicio de Campus Virtual, la cita previa que se te ha asignado para realizar tu matrícula del curso correspondiente en la UAL.
- b) Debes matricularte de todas las asignaturas que quieras cursar este año, tanto de las que vayas a meter en tu contrato de estudios (en movilidad) como de aquellas otras que quieras cursar en la UAL. Siempre es más fácil añadir nuevas asignaturas (en movilidad) a tu matrícula (cuando están en tu contrato y no en tu matrícula) que quitarlas (cuando haces cambios en tu contrato que significan la eliminación de una asignatura de tu matrícula).
- c) En caso de que tengas que incorporarte a la Universidad de destino antes de tu cita previa, recuerda que solo se te exige **TENER TU CONTRATO DE ESTUDIOS ACEPTADO POR TU COORDINADOR**. Nosotros comunicaremos tu situación al Área de Matrícula para que ellos realicen tu pre-matrícula (sin incluir asignaturas) sólo con los conceptos de Tarjeta Universitaria y Seguro Escolar, para que quedes reconocido desde tu incorporación a la Universidad de destino como alumno oficial de la UAL para el curso siguiente.
- d) Después, y dentro siempre del plazo ordinario de matrícula, debes realizar tu matrícula por Internet, y seguir las instrucciones de los apartados a) y b) desde donde te encuentres destinado con tu beca ERASMUS.

#### **USO DE UNA CONVOCATORIA EN MOVILIDAD Y OTRA EN LA UAL Y A LA INVERSA**

A<sub>131</sub> **KA171 JALMUNDO** PIMA **ANUIES SICUE** 

 Como sabes, cuando te matriculas tienes derecho a hacer uso de una convocatoria ordinaria (enero o mayo) y otra extraordinaria (julio). Puedes (siempre en espera de lo que diga la Normativa):

- Hacer uso de una convocatoria ordinaria aquí en la UAL, y luego (si suspendes o no te presentas) incluir esa asignatura en el contrato de Estudios del segundo cuatrimestre.
- Hacer uso de una convocatoria ordinaria en el extranjero y, si suspendes o no te presentas, presentarte aquí en la UAL en la extraordinaria de Julio. Para ello debes solicitarlo por CAU a ARATIES, o en las dependencias de la Secretaría Única de ARATIES, **antes del 30 de mayo**. Se le quitará el carácter de "en movilidad" y aparecerás en actas aquí para la convocatoria extraordinaria.
- No puedes renunciar al carácter de movilidad de una/s asignatura/s incluida/s en tu contrato de estudios fuera de los plazos establecidos antes señalados para comunicar las posibles modificaciones.
- En caso de que renunciaras a tu estancia (independientemente de las consecuencias de renunciar fuera de plazo) bien antes o después de tu incorporación a tu universidad de destino, y siempre antes de hacer uso de convocatorias de examen en el extranjero, debes comunicar tu renuncia a Relaciones Internacionales (por CAU) a fin de quitar el carácter de movilidad de las asignaturas que tuvieras

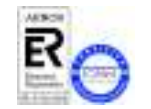

*MUY IMPORTANTE: El contenido de esta Guía de Trámites tiene carácter exclusivamente divulgativo, está sujeta a cambios y , en ningún caso, puede subvertir la Normativa de toda índole que rige los procedimientos administrativos de modo que no puede generar derechos ni expectativas de derechos no contemplados en dicha Normativa. Es obligación del administrado conocer la normativa legal reguladora y observar su cumplimiento.*

> **Universidad de Almería Carretera Sacramento s/n 04120, La Cañada de San Urbano, Almería**

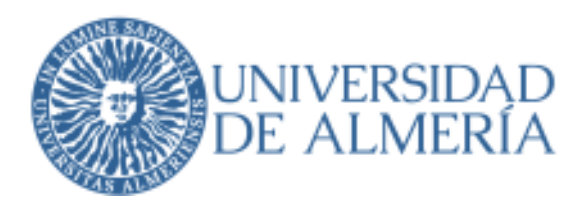

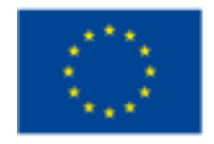

contratadas en ese momento y, de ese modo, puedas continuar con tus estudios normalmente en la UAL.

### **¡RECUERDA!**

- 1. Debes hacer tu Contrato de Estudios así como sus posteriores modificaciones en UMove.
- 2. Harás tu automatrícula en la UAL en las fechas en que te corresponda.
- 3. Debes estar matriculado con carácter de movilidad en todas y cada una de las asignaturas que se te vayan a reconocer a tu vuelta a la UAL. De no ser así no se te podrán reconocer las notas que saques en tu destino.
- 4. Respeta los plazos para presentar las Modificaciones de Contrato. Fuera de esos plazos no será posible hacer modificaciones. Recuerda que de existir circunstancias objetivas que te impidan efectuar las modificaciones en plazo, debes justificarlo documentalmente con escrito de la Universidad de destino y comunicar dentro de plazo a Relaciones Internacionales que te encuentras en esa situación.
- 5. No seguir estas instrucciones puede acarrearte serios problemas con el reconocimiento a tu vuelta e incluso hacerlo imposible.

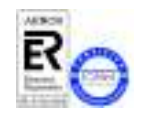

*MUY IMPORTANTE: El contenido de esta Guía de Trámites tiene carácter exclusivamente divulgativo, está sujeta a cambios y , en ningún caso, puede subvertir la Normativa de toda índole que rige los procedimientos administrativos de modo que no puede generar derechos ni expectativas de derechos no contemplados en dicha Normativa. Es obligación del administrado conocer la normativa legal reguladora y observar su cumplimiento.*

> **Universidad de Almería Carretera Sacramento s/n 04120, La Cañada de San Urbano, Almería**

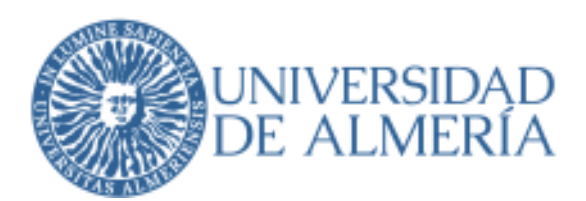

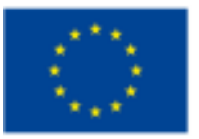

## **DURANTE TU ESTANCIA**

A tu llegada a tu Universidad de Destino debes dirigirte a la Oficina Internacional, acreditarte con tu Credencial de Becario, y allí te darán las instrucciones necesarias para los siguientes pasos a seguir.

Debes tener en cuenta que, al integrarte como alumno en la Universidad de Destino, debes conocer y cumplir sus normas como un estudiante más. Por ello te recomendamos que te informes sobre las normativas y reglamentos que te pueda afectar: Régimen académico y disciplinario, convocatorias de exámenes, etc…Las normas pueden ser muy distintas de un país a otro o incluso de una Universidad a otra, y lo que aquí puede tener consecuencias pequeñas, en tu destino puede representar una falta muy grave, con consecuencias de expulsión por varios años.

#### **Certificado de incorporación**

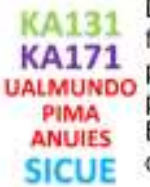

Deberás presentar este certificado durante los primeros días de estancia en la universidad de destino. Deben firmarte y sellarte el Certificado de Incorporación con la fecha exacta de llegada para que lo envíes lo antes posible a nuestra Unidad a través del CAU. Una vez lo recibimos quedas habilitado para empezar a recibir los pagos de tu Ayuda.

Esto es lo primero que debes hacer a tu llegada ya que la fecha indicada es la que se utiliza para el cómputo de la estancia real.

Los modelos los puedes encontrar en la web de tu programa y al final de esta guía.

**WEB DE DOCUMENTOS DE MOVILIDAD**  https://www.ual.es/internacionalizacion/estudiante-saliente/documentos

Modificaciones al Contrato de estudios/Learning agreement

Una vez allí, y de acuerdo con la oferta real de asignaturas, podrás hacer modificaciones de tu Contrato de Estudios/Learning agreement. Estas deben hacerse exclusivamente en **Umove** y estar acordadas con tus coordinadores, tanto aquí como allí, que deberán firmar los cambios efectuados en el learning agreement. Tal y como se explica en la **Guía del Contrato de estudios / Learning agreement**, en su apartado **modificaciones**.

KA171 **UALMUNDO PIMA ANUIES SICUE** 

Los plazos para realizar estas modificaciones en el Contrato de estudios en Umove son: Primer cuatrimestre: **Hasta el 30 de Noviembre** Segundo cuatrimestre: **Hasta el 15 de Abril**

El 15 de abril es el último día en que podrás introducir cambios en tu contrato. Lo que no hayas introducido hasta esa fecha **no será reconocido académicamente**.

**VER ANEXO C - GUIA DEL CONTRATO DE ESTUDIOS / LEARNING AGREEMENT** 

#### Matrícula allí

Debes formalizar tu matrícula en tu Universidad de destino, con las asignaturas o cursos que hayas incluido en tu Contrato de Estudios/Learning agreement. No debes pagar matrícula en tu destino, sólo pueden

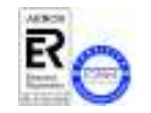

*MUY IMPORTANTE: El contenido de esta Guía de Trámites tiene carácter exclusivamente divulgativo, está sujeta a cambios y , en ningún caso, puede subvertir la Normativa de toda índole que rige los procedimientos administrativos de modo que no puede generar derechos ni expectativas de derechos no contemplados en dicha Normativa. Es obligación del administrado conocer la normativa legal reguladora y observar su cumplimiento.*

> **Universidad de Almería Carretera Sacramento s/n 04120, La Cañada de San Urbano, Almería**

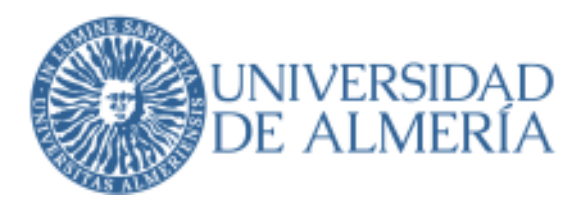

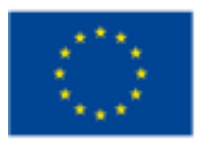

cargarte, en su caso, algunos pequeños gastos como fotocopias, apertura de expediente, afiliación a alguna asociación de estudiantes

#### Alojamiento allí

La heterogeneidad que hemos definido como característica principal del proceso al que nos enfrentamos llega a su expresión máxima en el tema del alojamiento. Cada país, cada ciudad y cada universidad es un mundo diferente en la forma de entender y organizar este tema. Nos encontramos con casos en que todo está organizado de forma que un alumno Erasmus tiene plaza de alojamiento en una residencia universitaria automática y obligatoriamente (p.ej. Mikeli en Finlandia) al ser admitido, a casos, en los que la universidad no proporciona ayuda alguna en este tema, y son otros organismos los encargados de gestionar o informar sobre este tema ( p.ej. algunas universidades italianas). Otro claro ejemplo es la Universidad de la Sorbona en Paris, que advierte a los estudiantes de que no deben incorporarse si no han gestionado el alojamiento por su cuenta.

Ante ello, muchas universidades se desentienden de este tema y dejan la gestión totalmente en manos del alumno.

Distinguimos, en principio, entre:

- **ALOJAMIENTO UNIVERSITARIO:** Cuando la universidad dispone de instalaciones que pone a disposición de los alumnos Erasmus o bien tiene concertado el alojamiento con alguna empresa u organismo estatal (CROUS en Francia, UCAS en Inglaterra o empresas privadas en Bélgica). Las solicitudes se envían normalmente a la vez que el resto de la documentación y el alumno recibe la confirmación de la reserva.
- **ALOJAMIENTO ALTERNATIVO:** La universidad de destino no presta ayuda en este trámite, no dispone de residencias propias (como la UAL), o bien, tu decides gestionar el alojamiento por tu cuenta o con la ayuda de tus contactos (pisos compartidos,… suele ser la opción más atractiva y en muchos casos la más económica para la mayoría de estudiantes por la autonomía que comporta).

En cualquier caso, debes cumplir estrictamente las condiciones en las que se te proporcione el alojamiento de manera que, antes de contratarlo, asegúrate bien que vas a poder hacer frente a tus obligaciones, ya que en caso contrario, tendrás problemas que son más difíciles de solucionar en un país extranjero, con una legislación que desconoces, que si los tuvieras en España.

#### Ampliación/reducción de estancia

KA171 PIMA **ANUIES SICUE** 

En algunos casos puede interesarte ampliar tu estancia o incluso resultarte absolutamente necesario. En cualquier caso, debes motivar tu petición de ampliación. Para cualquier ampliación de estancia de destinos de un cuatrimestre a un curso académico deberás tramitar tú mismo dicha ampliación en la universidad de destino y, si ésta te concede la ampliación, debes comunicarlo rápidamente a Relaciones Internacionales de UALMUNDO la UAL, a través de un documento firmado por tu Universidad de destino donde se acepte dicha ampliación (se incluye el formulario de Ampliación de Estancia en la sección Impresos). Es muy importante que tengas en cuenta que:

- Una ampliación de estancia no es un derecho que tengas a priori: precisa de la valoración y de la autorización expresa de tu universidad de destino y del coordinador en la UAL.
- Una ampliación de estancia no da derecho a ampliación de la ayuda, aunque dependiendo de diversos factores la ayuda puede ser ampliada. Del mismo modo, una ampliación de estancia tampoco da derecho a la alteración del Contrato de Estudios fuera de los plazos y procedimientos establecidos a no ser que existan causas documentalmente justificadas.

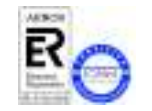

*MUY IMPORTANTE: El contenido de esta Guía de Trámites tiene carácter exclusivamente divulgativo, está sujeta a cambios y , en ningún caso, puede subvertir la Normativa de toda índole que rige los procedimientos administrativos de modo que no puede generar derechos ni expectativas de derechos no contemplados en dicha Normativa. Es obligación del administrado conocer la normativa legal reguladora y observar su cumplimiento.*

> **Universidad de Almería Carretera Sacramento s/n 04120, La Cañada de San Urbano, Almería**

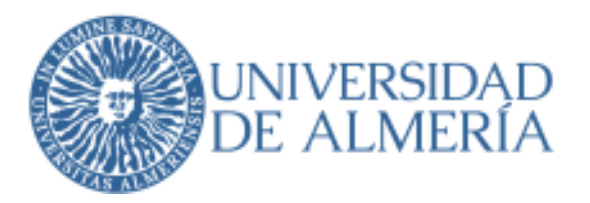

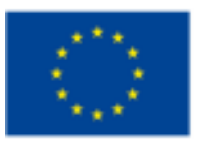

En caso de necesitar reducir la estancia, porque no exista docencia en destino o por cualquier otro motivo, debes comunicarlo por CAU aportando el formulario correspondiente firmado por tu coordinador aquí. También debes comunicarlo en tu universidad de destino. Si te hemos abonado ya el 80% de tu estancia de un año es probable que tengas que devolver el importe pagado en exceso.

#### **WEB DE DOCUMENTOS DE MOVILIDAD**

https://www.ual.es/internacionalizacion/estudiante-saliente/documentos

#### Recogida del certificado de estancia

Por último, y antes de regresar a la UAL, debes volver a pasar por la Oficina Internacional de tu Universidad KA131 de Destino para que te firmen y te sellen el Certificado de Estancia (incluido en la Sección Impresos). Este **KA171** documento es el que acredita tu estancia real en destino, que es por la que se te paga la Ayuda definitiva. **UALMUNDO** De acuerdo con el programa este certificado no puede ser firmado con anterioridad a la fecha de fin de PIMA estancia. Si te lo firman hoy y dicen que te has ido el mes que viene, la fecha que se tendrá en cuenta será la **ANUIES** de hoy. **SICUE** 

#### **WEB DE DOCUMENTOS DE MOVILIDAD**

https://www.ual.es/internacionalizacion/estudiante-saliente/documentos

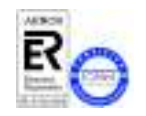

*MUY IMPORTANTE: El contenido de esta Guía de Trámites tiene carácter exclusivamente divulgativo, está sujeta a cambios y , en ningún caso, puede subvertir la Normativa de toda índole que rige los procedimientos administrativos de modo que no puede generar derechos ni expectativas de derechos no contemplados en dicha Normativa. Es obligación del administrado conocer la normativa legal reguladora y observar su cumplimiento.*

> **Universidad de Almería Carretera Sacramento s/n 04120, La Cañada de San Urbano, Almería**

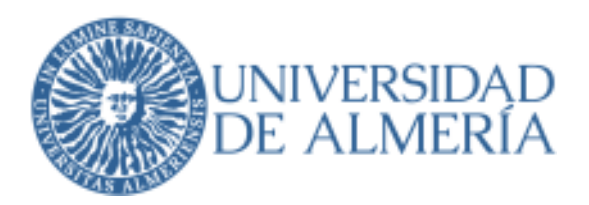

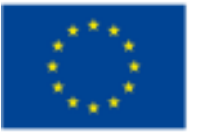

*Pg. 15/48*

## **A TU REGRESO A LA UAL**

#### Entrega del certificado de estancia

Debes subirlo a Umove en el plazo de una semana, y a tu vuelta **presentar el documento original** de tu **Certificado de Estancia** a través del Registro General (ARATIES) en el que consten las fechas de llegada y salida reales debidamente firmado y sellado por la Universidad de Destino. En caso de recibirlo por correo electrónico debes reenviar el correo de tu universidad de destino a outgoing@ual.es para que comprobemos el remitente.

También es muy importante que la fecha en que se firma el certificado sea siempre igual o posterior a la fecha en que abandonáis la Universidad, **nunca puede ser anterior**. (no te puedo firmar hoy un certificado de que has estado aquí hasta dentro de 10 días)

#### Informe del estudiante (Participant Report)

Una vez que hayamos comunicado vuestras fechas de estancia definitivas a la UE, os enviarán un correo electrónico con un enlace a una encuesta (participant report) sobre vuestra movilidad. Tendrás que cumplimentarlo, y presentarlo on-line (no basta con solo guardarlo, no es lo mismo, hay que enviarlo). Este informe es obligatorio y **sin él presentado no podremos abonaros vuestra liquidación.** Buscar la palabra "report" en vuestros correos después de que hayáis vuelto, porque suele ir a la carpeta de spam.

#### Prueba final de idioma OLS

La UE hace un seguimiento de los progresos en materia de idioma durante tu estancia. Exige que se realicen dos pruebas de nivel, una antes y otra al finalizar tu periodo de movilidad. Si has obtenido un buen nivel de idioma te recomendamos que lo acredite mediante alguna prueba preguntando en el centro de lenguas.

https://www.ual.es/estudios/gestionesacademicas/becas/idiomas

#### Certificado de notas / Transcript of Records

Cada universidad tiene un sistema para enviar las notas o transcript of records TOR

Para que las notas obtenidas se reconozcan en la UAL, el Servicio de Relaciones Internacionales es el encargado de subir el documento con las notas a UMove para que el coordinador de la UAL califique on-line. ¿Cómo llegan las notas al Servicio de Relaciones Internacionales?

- Por correo postal.
- Por correo electrónico, si el alumno las recibe tiene que reenviar ese correo a outgoing@ual.es
- Mediante el acceso a la aplicación de la universidad de destino.
- También alumno las puede traer en mano (se hace una verificación con la universidad de destino).

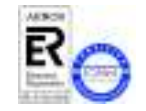

**KA171** 

PIMA **ANUIES SICUE** 

> *MUY IMPORTANTE: El contenido de esta Guía de Trámites tiene carácter exclusivamente divulgativo, está sujeta a cambios y , en ningún caso, puede subvertir la Normativa de toda índole que rige los procedimientos administrativos de modo que no puede generar derechos ni expectativas de derechos no contemplados en dicha Normativa. Es obligación del administrado conocer la normativa legal reguladora y observar su cumplimiento.*

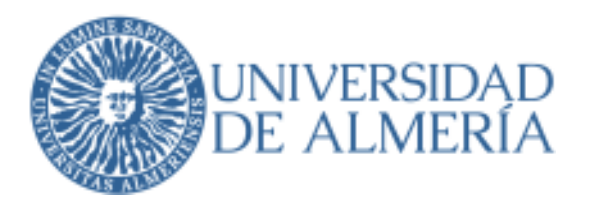

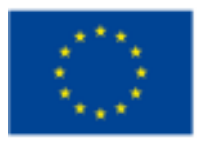

Calificaciones parciales. Algunas universidades emiten un certificado de notas por cuatrimestre, por lo que el estudiante nos tiene que comunicar esta circunstancia, para que no se haga el reconocimiento hasta que tengamos las de los dos cuatrimestres.

#### Reconocimiento académico

Una vez recibido tu Certificado de Notas estará a disposición de tu Coordinador Académico para que proceda **KA131** a su calificación on-line. Tú deberás aceptar las notas para que se genere el reconocimiento, pero si **KA171** encuentras algún error deberás ponerte en contacto con tu coordinador para corregirlo. **UALMUNDO** 

Una vez finalizada la estancia y recibido el Transcript of Records se hace el reconocimiento nunca antes.

Si vas a necesitar el reconocimiento para poder matricularte de un master, o para solicitar una beca, debes asegurarte de que tus notas están registradas en tu universidad de destino y que nos las enviarán a tiempo.

#### Liquidación de pagos

Una vez cerrada la estancia, recopilado el certificado de estancia, y comprobada la entrega en plazo de toda **KA171** la documentación del proceso, desde Relaciones Internacionales procedemos a emitir una Liquidación de Pago del importe restante hasta el importe total de la ayuda a abonar, de acuerdo con tu estancia real. Para liquidar no debe faltar ningún documento en tu expediente y haber hecho el informe final de la UE.

Puedes ver los datos en **Umove**, en el botón FINANCIACION.

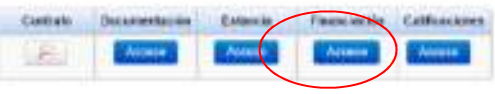

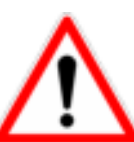

PIMA **ANUIES SICUE** 

**KA131** 

PIMA **ANUIES SICUE** 

> A veces ocurre que la liquidación sale negativa, por lo que procedemos a **la reclamación del importe** percibido en exceso, en el caso de que el dinero abonado haya superado el que te corresponda finalmente, básicamente por recortar la estancia prevista, por haber estado muy poco tiempo o por no cumplir el compromiso de aprovechamiento de la Junta.

> Como ejemplo, si vuestra plaza es de 5 meses y os adelantamos el 80%, os habremos adelantado 4 meses. Si vuestra estancia al final es inferior a 4 meses, os habremos adelantado de más y tendréis que devolver el sobrante.

*NOTA IMPORTANTE: En el caso de que finalices tus estudios tras tu periodo de movilidad Erasmus o a efectos de solicitar otra beca, debes tener en cuenta que el Reconocimiento Académico de los estudios realizados es un procedimiento administrativo que requiere cierto tiempo para su tramitación, su resolución y para su reflejo en el expediente académico.* 

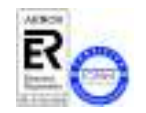

*MUY IMPORTANTE: El contenido de esta Guía de Trámites tiene carácter exclusivamente divulgativo, está sujeta a cambios y , en ningún caso, puede subvertir la Normativa de toda índole que rige los procedimientos administrativos de modo que no puede generar derechos ni expectativas de derechos no contemplados en dicha Normativa. Es obligación del administrado conocer la normativa legal reguladora y observar su cumplimiento.*

> **Universidad de Almería Carretera Sacramento s/n 04120, La Cañada de San Urbano, Almería**

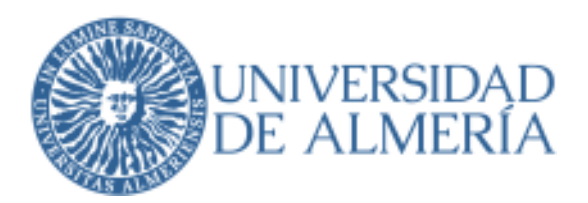

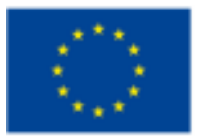

*Pg. 17/48*

#### **ANEXO A - GUIA DE USO DEL CAU A**

Con el objeto de mejorar la eficacia en los servicios que prestamos, utilizamos para nuestra gestión el **Centro de Atención al Usuario (CAU) como herramienta para realizar todas las consultas y/o comunicaciones** que quieras enviar a la Unidad de Relaciones Internacionales.

Por lo tanto, y dado que ya nos resulta imposible prestar un servicio adecuado a través de las cuentas de **KA131** coireo, y por otra parte contamos con esta herramienta, que nos permite a todos, vosotros y nosotros, un **KA171** mayor control sobre consultas, respuestas, e incidencias, te comunicamos que a partir de este momento **no UALMUNDO se responderá a ninguna consulta o incidencia que no se reciba a través del CAU** PIMA **(**http://otrspas.ual.es/otrs/customer.pl**). ANUIES** 

A través del CAU, podéis también **subir documentos**, (como el certificado de incorporación), así tendréis confirmación inmediata de que hemos recibido estos documentos. También podéis recibir documentos que os enviemos; (para abrirlos bastará con mantener pulsada la tecla control mientras se hace click en el enlace del documento).

Contacta Puedes encontrar un acceso directo en la web de la UAL, en el link **entrarrotat de la parte superior de la** web

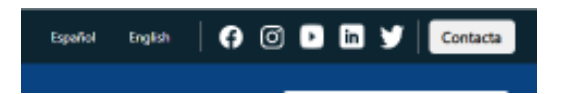

Debes hacer click en Consultas y/o peticiones (CAU de Administración y Servicios)

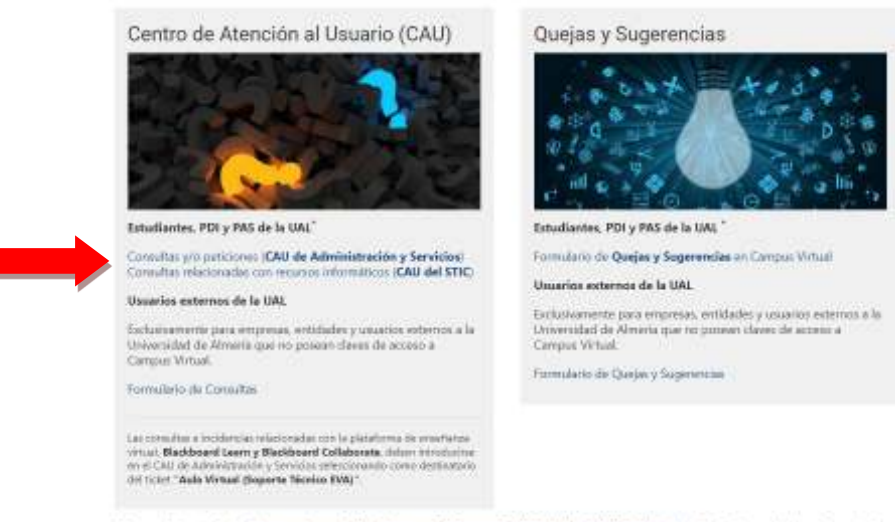

\* En cumplimento de las Normas de uso de los sistemas de información de la Universidad de Almería (articulo 5), aprobados en Consejo de<br>Gobierno el 11 de jario de 2019, queda prohibida el acceso a los usternos de informaci

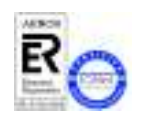

**SICUE** 

*MUY IMPORTANTE: El contenido de esta Guía de Trámites tiene carácter exclusivamente divulgativo, está sujeta a cambios y , en ningún caso, puede subvertir la Normativa de toda índole que rige los procedimientos administrativos de modo que no puede generar derechos ni expectativas de derechos no contemplados en dicha Normativa. Es obligación del administrado conocer la normativa legal reguladora y observar su cumplimiento.*

> **Universidad de Almería Carretera Sacramento s/n 04120, La Cañada de San Urbano, Almería**

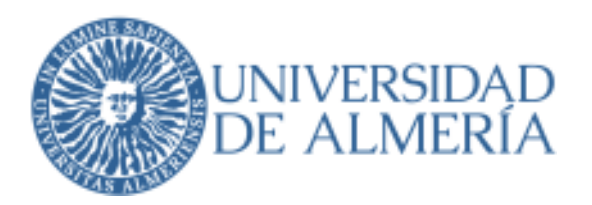

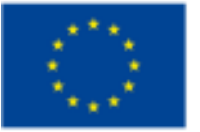

Debes realizar a través del CAU cualquier consulta o aclaración relacionada con Contrato de Estudios, Reconocimiento de Estudios, Pago de la Beca, etc.

Para acceder al CAU, solamente necesitáis vuestro usuario y contraseña del Campus Virtual.

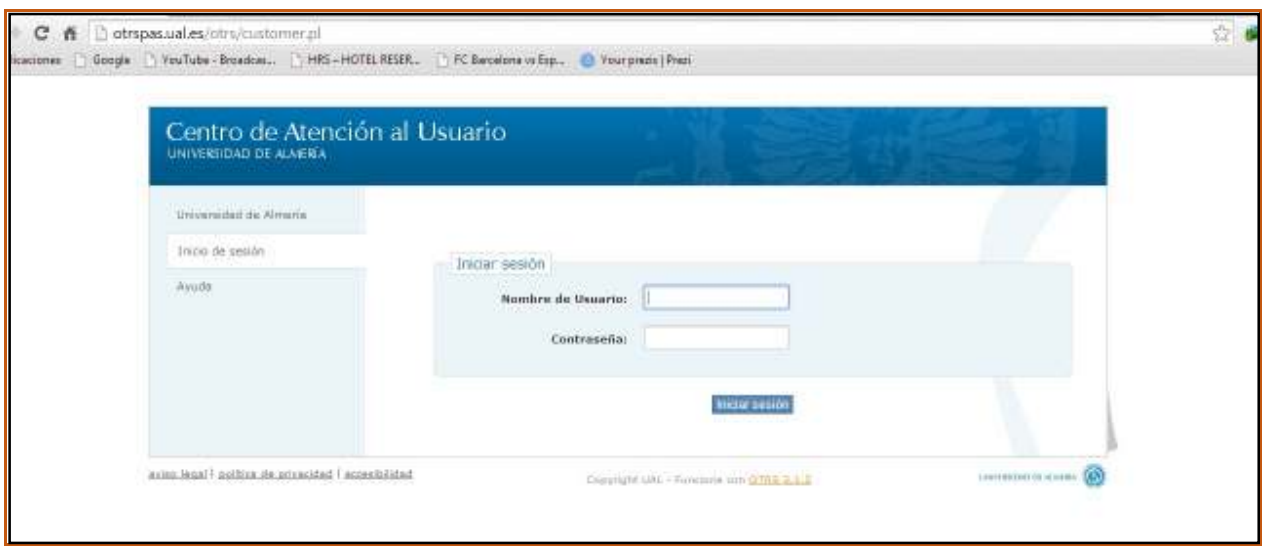

Una vez que accedas al CAU, tenéis que abrir un nuevo ticket, pinchar en "Para" y seleccionar la siguiente opción: **INTERNACIONALIZACIÓN, SALIENTES** 

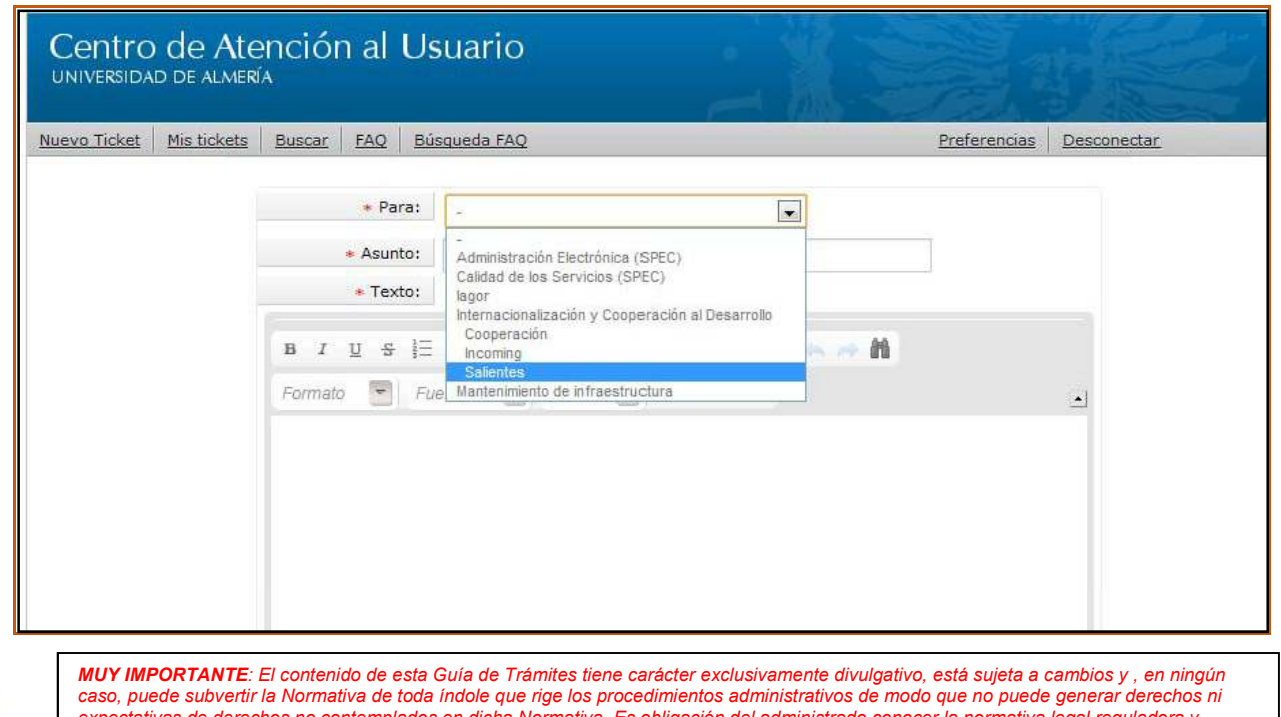

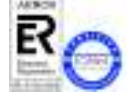

*expectativas de derechos no contemplados en dicha Normativa. Es obligación del administrado conocer la normativa legal reguladora y observar su cumplimiento.*

> **Universidad de Almería Carretera Sacramento s/n 04120, La Cañada de San Urbano, Almería**

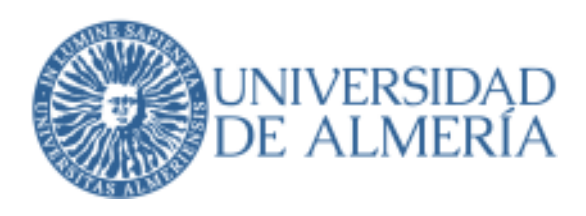

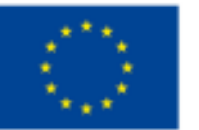

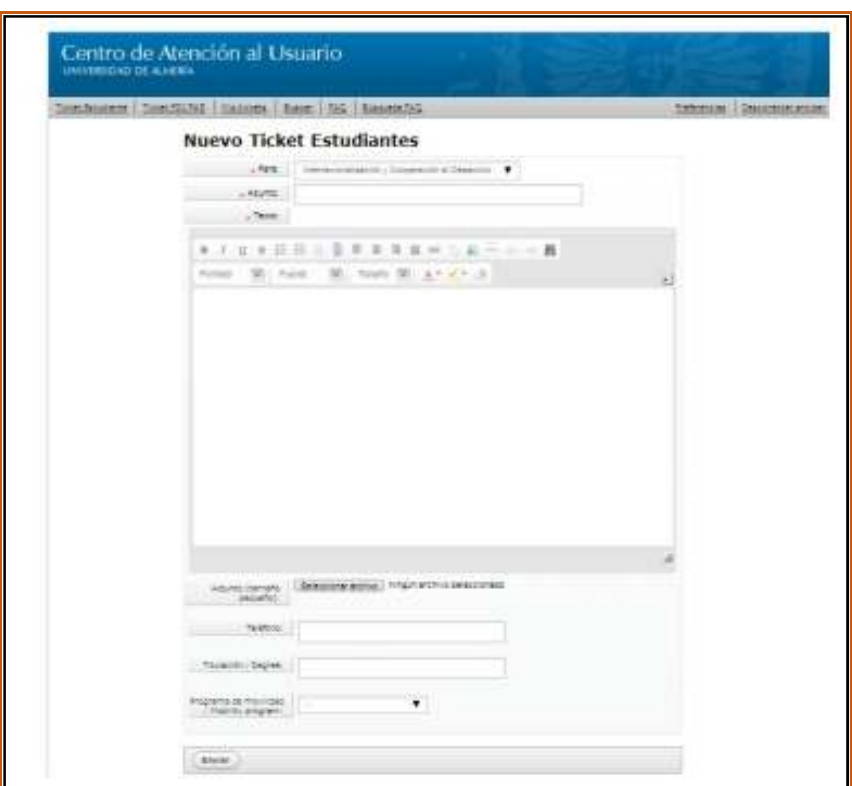

Además de seleccionar a quién va dirigida la incidencia (Internacionalización), es necesario que rellenéis el "**Asunto**" y expliquéis detalladamente en el apartado "**Texto**" vuestra duda o consulta.

Una vez expuesta la duda o consulta, debéis "enviar" la incidencia. A partir de ese momento estaréis informados en todo momento **a través de vuestro correo electrónico** del estado de vuestra consulta, recibiendo el aviso de la solución y/o respuesta a través de esta vía.

**Muy importante**: un CAU se **abre una vez** para hacer una consulta y **se cierra cuando se soluciona** esa consulta.

**No abras un nuevo CAU para preguntar lo mismo**: si no has recibido respuesta es porque hay otros muchos caus delante del tuyo o más urgente. Entra en el que pusiste y añade comentarios o aclaraciones o busca nuestra respuesta. Cuando consideremos que te hemos contestado o solucionado el problema, **cerraremos esa incidencia.** 

**Procura leer primero todos nuestros AVISOS en** Umove, las Preguntas frecuentes y esta guía de trámites. Usa el CAU sólo si después de leer estos documentos te queda alguna duda. Os rogamos que **primero tratéis de encontrar la respuesta a vuestra duda en la información publicada**, y que no los dupliquéis porque eso sólo retrasa el tiempo de respuesta.

### **1 CAU = 1 CONSULTA = 1 RESPUESTA**.

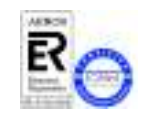

*MUY IMPORTANTE: El contenido de esta Guía de Trámites tiene carácter exclusivamente divulgativo, está sujeta a cambios y , en ningún caso, puede subvertir la Normativa de toda índole que rige los procedimientos administrativos de modo que no puede generar derechos ni expectativas de derechos no contemplados en dicha Normativa. Es obligación del administrado conocer la normativa legal reguladora y observar su cumplimiento.*

> **Universidad de Almería Carretera Sacramento s/n 04120, La Cañada de San Urbano, Almería**

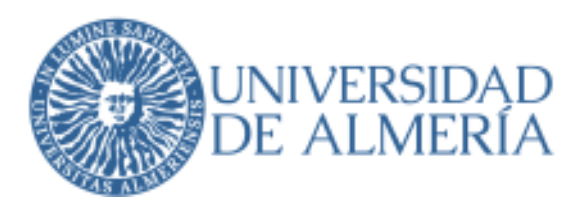

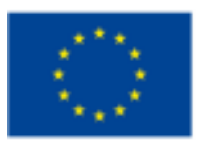

## **ANEXO B GUÍA FIRMA ELECTRÓNICA PARA UMOVE**

No es necesario tener la firma digital instalada. Para firmar documentos en uMove tendrás que introducir una clave. Esta clave de un solo uso, es generada por una aplicación "Google Authenticator", que tienes que instalarte y configurar correctamente en tu teléfono móvil.

La primera vez tenéis que ir a Mis plazas / Documentación.

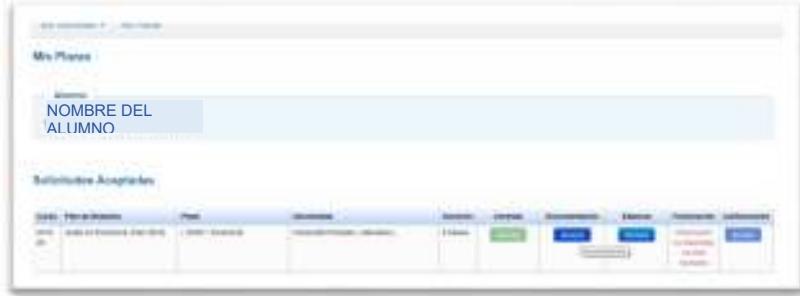

Una vez allí, en la parte de arriba os indica que si es la primera vez debéis ir a la configuración inicial.

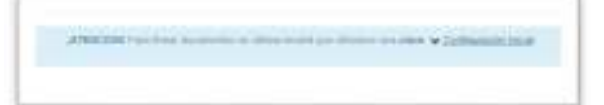

Al pinchar en la configuración inicial, te dice que hay que pinchar en el botón de enviar configuración

 y se os envía un correo con las instrucciones al correo electrónico de vuestro campus virtual (el que aparece enmascarado en el mensaje).

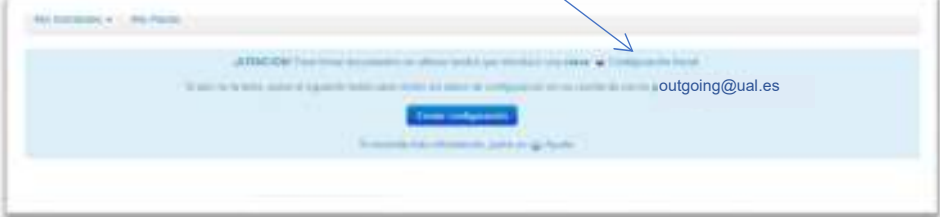

Esta configuración **sólo** hay que realizarla **una vez**.

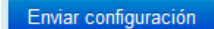

Si aún no lo has hecho pulsa el botón **Enviar configuración** en la pantalla de documentos y recibirás un correo con las instrucciones necesarias para hacerlo a la dirección indicada de forma enmascarada en la pantalla por motivos de seguridad.

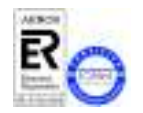

*MUY IMPORTANTE: El contenido de esta Guía de Trámites tiene carácter exclusivamente divulgativo, está sujeta a cambios y , en ningún caso, puede subvertir la Normativa de toda índole que rige los procedimientos administrativos de modo que no puede generar derechos ni expectativas de derechos no contemplados en dicha Normativa. Es obligación del administrado conocer la normativa legal reguladora y observar su cumplimiento.*

> **Universidad de Almería Carretera Sacramento s/n 04120, La Cañada de San Urbano, Almería**

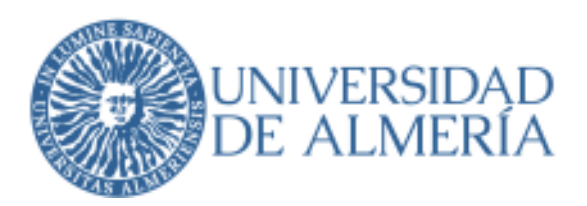

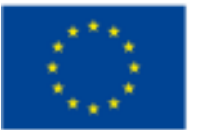

#### **Dichas instrucciones son las siguientes:**

1.- Accede a la tienda de aplicaciones de su teléfono móvil e instala la aplicación **Google Authenticator**.

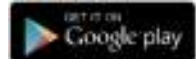

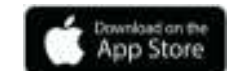

2.- Abre la aplicación, pulsa en **EMPEZAR** (Android) o **Iniciar configuración (iOS)**. A continuación, selecciona la opción **Escanear código de barras.**

3.- Configura la aplicación con tu cuenta en uMove. **Autoriza a la aplicación** para que pueda acceder a la cámara

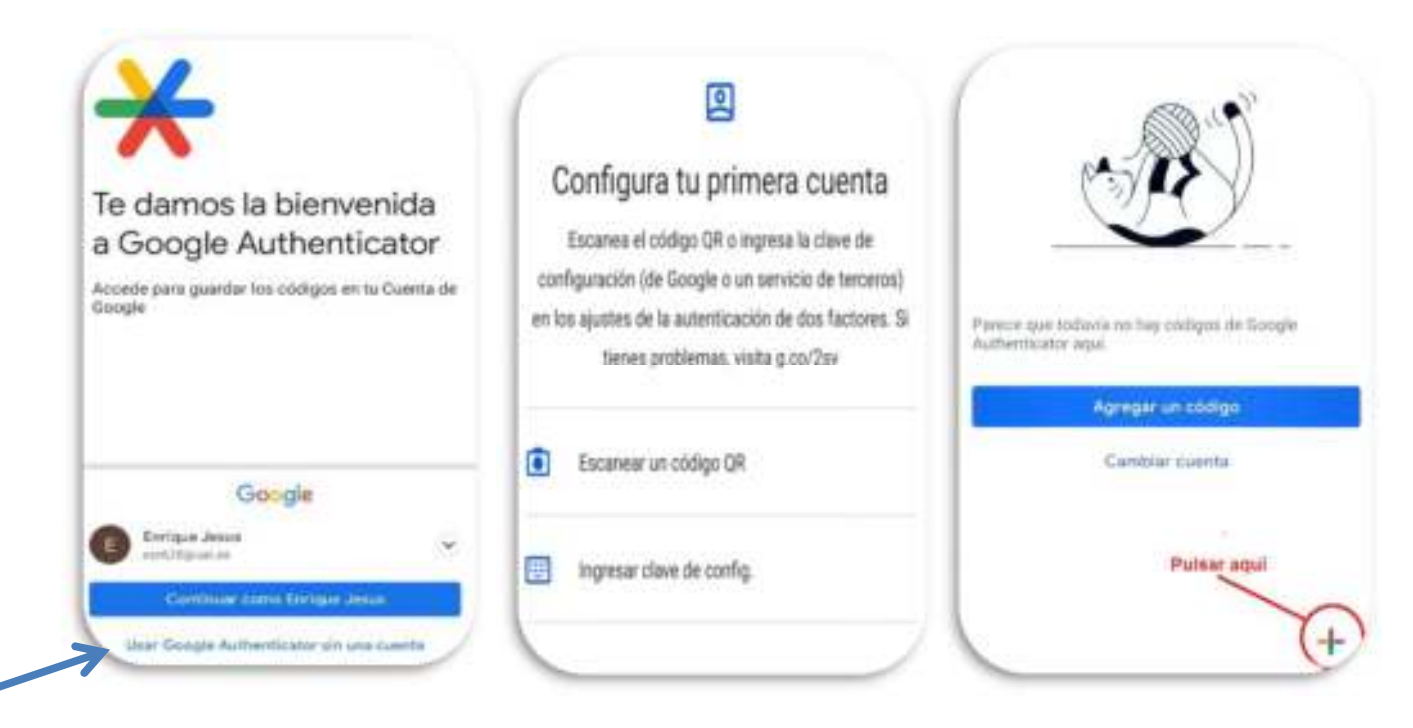

4.- Procede a escanear este código QR enviado a tu correo y que tendrá el siguiente aspecto:

Como es lógico, para escanear el código QR es necesario que el email sea leído desde otro dispositivo diferente a tu propio teléfono móvil, por ejemplo, desde un ordenador personal.

**En caso de no poder leer este email en otro dispositivo**, copia el enlace que aparece a continuación del código QR y pégalo en la barra de direcciones del navegador web de tu teléfono móvil, y la aplicación quedará configurada:

> Tanto el código QR como la dirección web **te identifican en el proceso de firma**, por lo que debes ser cuidadoso y **no compartirlos** con ninguna otra persona.

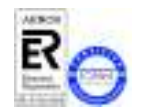

*MUY IMPORTANTE: El contenido de esta Guía de Trámites tiene carácter exclusivamente divulgativo, está sujeta a cambios y , en ningún caso, puede subvertir la Normativa de toda índole que rige los procedimientos administrativos de modo que no puede generar derechos ni expectativas de derechos no contemplados en dicha Normativa. Es obligación del administrado conocer la normativa legal reguladora y observar su cumplimiento.*

> **Universidad de Almería Carretera Sacramento s/n 04120, La Cañada de San Urbano, Almería**

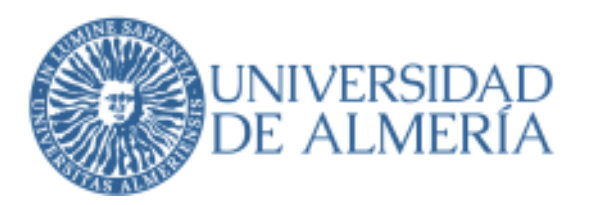

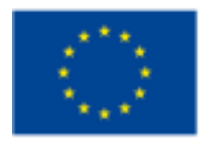

4.- Una vez configurada la aplicación correctamente, ésta te proporcionará una clave numérica de un solo uso que cambia cada 30 segundos y que deberá ser introducida en el proceso de firma de sus documentos en uMove cuando le sea solicitada.

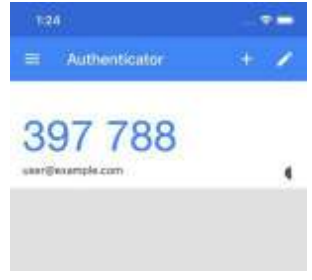

#### *FirmadeDocumentos*

Mediante el botón **de la página de documentos accederás a la pantalla de** firma que tendrá el siguiente aspecto:

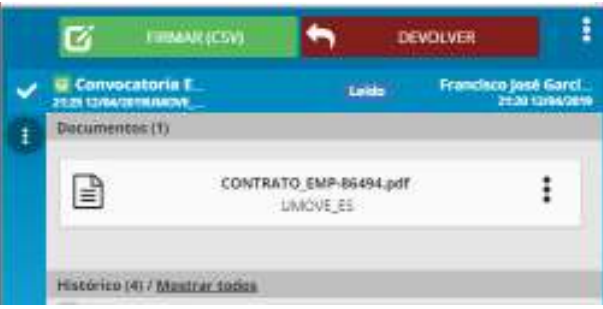

Dicha pantalla te permitirá las siguientes acciones:

- **Descargar el documento a firmar**: Haciendo click en el documento correspondiente.
- Ø **Firmar el documento** haciendo click en el botón

En este caso le aparecerá una pantalla de confirmación de este tipo en el que deberás introducir el código generado con la aplicación Google Authenticator, tal como se ha explicado en el apartado anterior.

FIRMAR (CSV)

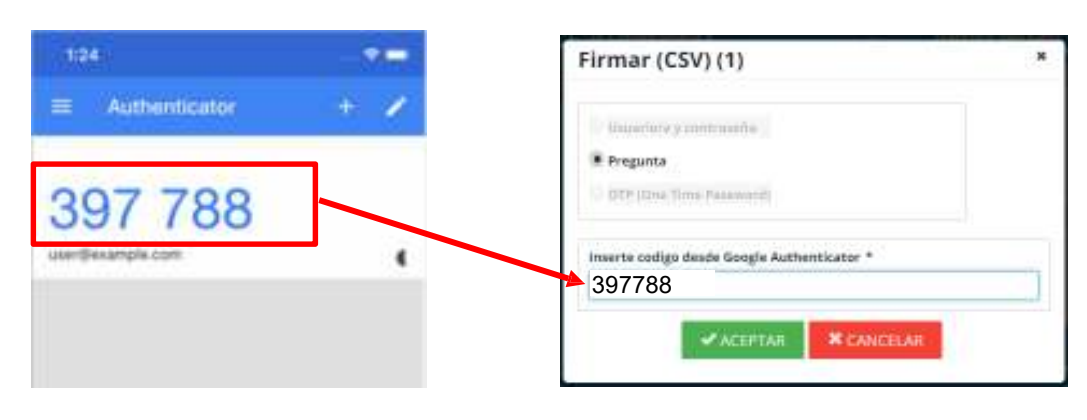

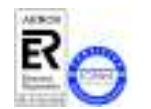

*MUY IMPORTANTE: El contenido de esta Guía de Trámites tiene carácter exclusivamente divulgativo, está sujeta a cambios y , en ningún caso, puede subvertir la Normativa de toda índole que rige los procedimientos administrativos de modo que no puede generar derechos ni expectativas de derechos no contemplados en dicha Normativa. Es obligación del administrado conocer la normativa legal reguladora y observar su cumplimiento.*

> **Universidad de Almería Carretera Sacramento s/n 04120, La Cañada de San Urbano, Almería**

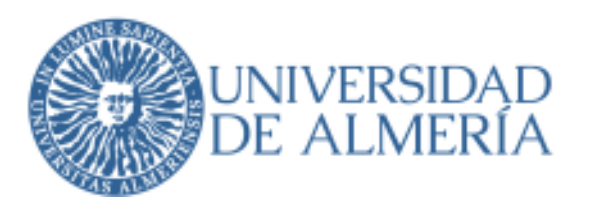

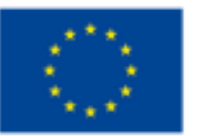

programa Erasmus+ de la Unión Europea

A continuación podrás insertar, si lo deseas alguna **observación** relativa a la firma del documento y debes **confirmar** que estás de acuerdo con el contenio y la firma pulsando

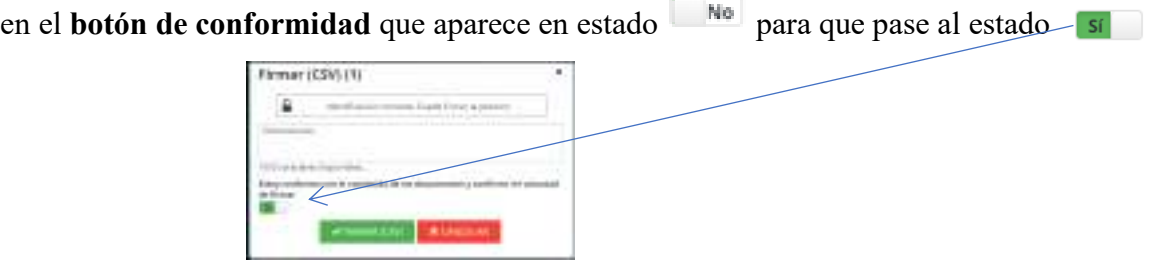

Una vez realizada esta confirmación se activará el botón  $\Box$  FIRMAR(CSV) que se encontraba desactivado hasta ese momento y deberás pulsarlo para realizar la firma.

Una vez firmado el documento aparecerá una pantalla de confirmación con este aspecto que te confirmará que la firma se ha realizado correctamente.

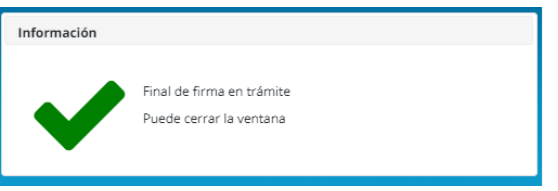

En caso de tener algún problema relacionado con la firma puede consultar los siguientes enlaces: https://www.ual.es/administracionelectronica/requisitos Problemas con la Firma https://cvirtual.ual.es/descargas/manualesUsuario/mobility/ProblemasFirma.pdf

#### **RESUMIENDO:**

- 1. TE ENVÍAS EL CORREO DESDE TUS DOCUMENTOS EN UMOVE.
- 2. TE INSTALAS LA APLICACIÓN EN EL MOVIL.
- 3. ESCANEAS EL CODIGO DE BARRAS.
- 4. FIRMAS EL DOCUMENTO CON EL CODIGO QUE TE DA LA APLICACIÓN.

## ¡YA PUEDES FIRMAR CUANDO QUIERAS Y DONDE **QUIERAS!**

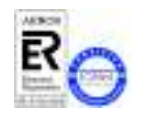

*MUY IMPORTANTE: El contenido de esta Guía de Trámites tiene carácter exclusivamente divulgativo, está sujeta a cambios y , en ningún caso, puede subvertir la Normativa de toda índole que rige los procedimientos administrativos de modo que no puede generar derechos ni expectativas de derechos no contemplados en dicha Normativa. Es obligación del administrado conocer la normativa legal reguladora y observar su cumplimiento.*

> **Universidad de Almería Carretera Sacramento s/n 04120, La Cañada de San Urbano, Almería**

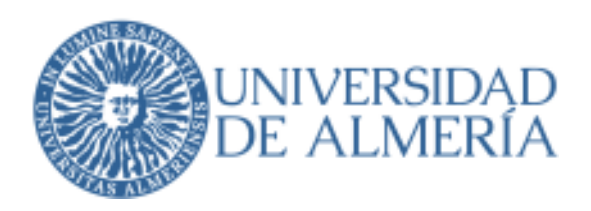

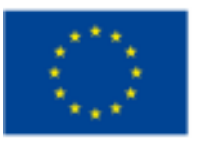

## **ANEXO C - GUIA DEL CONTRATO DE ESTUDIOS (LEARNING AGREEMENT)**

#### *Contrato de estudios, o learning agreement:*

 *Se trata del documento que refleja las asignaturas que cursaréis el año que viene en el extranjero y su correspondencia con las asignaturas que os serán reconocidas en la UAL. Para elaborarlo, deberéis informaros de los cursos ofrecidos en vuestra universidad de destino y solicitar la ayuda y la aprobación de vuestro coordinador académico. Cada vez más universidades lo exigen como requisito previo e indispensable para la admisión y, en muchos casos para la gestión de alojamiento.* 

*Somos conscientes de la dificultad que entraña para vosotros y para vuestros coordinadores académicos el elaborar un listado de asignaturas con tanta antelación y, en algunos casos premura. Se hace difícil conocer la oferta de asignaturas en las universidades de destino, carga ECTS, asignaturas matriculadas este año que pueden resultar suspensas o no para el que viene, periodos de docencia (semestres), etc.* 

*En la Universidad de Almería se utiliza el modelo oficial que nos exige la SEPIE (organismo representante de la Comunidad Europea) que será generado automáticamente por la aplicación informática Umove (en tu campus virtual) una vez introducidas las distintas equivalencias entre asignaturas. Este documento consta de diferentes secciones:* 

*En la primera página aparecen los datos de contacto del alumno, de la universidad de origen y de la de destino. En las siguientes, las asignaturas que se van a cursar en la universidad de destino y las asignaturas a reconocer aquí, así como los datos de los coordinadores académicos y por último las firmas de estos y del alumno.* 

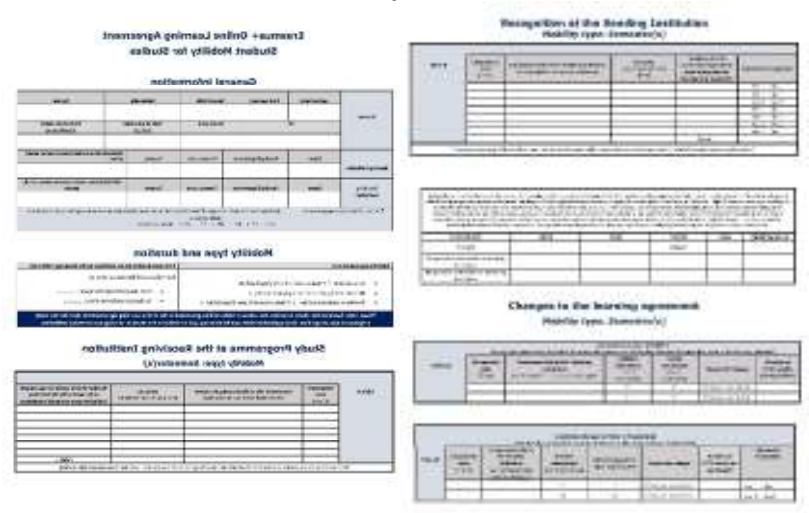

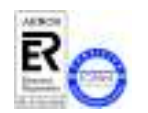

*MUY IMPORTANTE: El contenido de esta Guía de Trámites tiene carácter exclusivamente divulgativo, está sujeta a cambios y , en ningún caso, puede subvertir la Normativa de toda índole que rige los procedimientos administrativos de modo que no puede generar derechos ni expectativas de derechos no contemplados en dicha Normativa. Es obligación del administrado conocer la normativa legal reguladora y observar su cumplimiento.*

> **Universidad de Almería Carretera Sacramento s/n 04120, La Cañada de San Urbano, Almería**

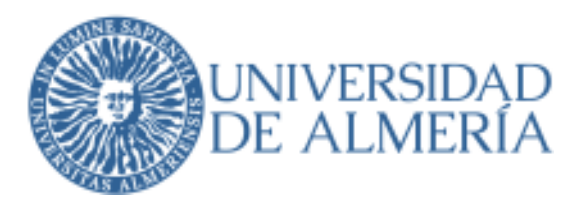

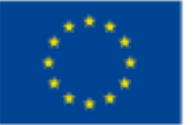

#### *Carga máxima de los Contratos de Estudios:*

*La carga docente a incluir en los Contratos de Estudios será aquella que el Coordinador y*  КА13 *el Estudiante consideren oportuna (sin perjuicio del límite máximo establecido por el*  **KA171** *Vicerrectorado de Internacionalización y Cooperación al Desarrollo que a continuación se indica), con el único requisito de que el Estudiante pueda matricularse con carácter de*  PIMA **ANUIES** *movilidad en las asignaturas a incluir en el Contrato. No obstante lo anterior, la carga* **SICUE** *máxima a incluir en el Contrato de Estudios (incluidas sus posteriores modificaciones) será de:* 

- *a) 60 créditos ECTS para una estancia de curso completo.*
- *b) 30 créditos ECTS para una estancia de un semestre (4, 5 o 6 meses).*

*Los alumnos de doble grado podrán incluir el mismo número de créditos que les corresponde por curso en su plan de estudios. La validación de este exceso de créditos la solicitará el coordinador, comunicando el contrato al "Gestor de Internacionales" en lugar de al alumno.* 

https://www.ual.es/application/files/4216/5295/6782/l.- Instrucciones\_contratos\_doble\_grado\_V8.pdf

*MUY IMPORTANTE: Lo anteriormente expuesto explica los criterios aplicables en la UAL, no obstante, la Institución de destino puede haber fijado una carga máxima diferente* 

*Carga mínima de los Contratos de Estudios:* 

*Los contratos de estudios, según la duración de la estancia, deberán incluir un mínimo de créditos para poder cumplir el compromiso de aprovechamiento académico de la Junta de Andalucía:* 

*Estancia de un cuatrimestre/semestre ...... Mínimo de 9 créditos ECTS*

*Estancia de un curso completo ............... Mínimo de 18 créditos ECTS* 

*Los contratos de estudios del programa KA107 deberán incluir un mínimo de 18 créditos por cuatrimestre.* 

*La carga mínima para los contratos SICUE es:* 

**SICUE** 

o Para estancias de 9 meses o curso completo, el alumno debe cursar un **mínimo** 

#### **de 45 créditos**.

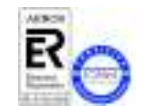

*MUY IMPORTANTE: El contenido de esta Guía de Trámites tiene carácter exclusivamente divulgativo, está sujeta a cambios y , en ningún caso, puede subvertir la Normativa de toda índole que rige los procedimientos administrativos de modo que no puede generar derechos ni expectativas de derechos no contemplados en dicha Normativa. Es obligación del administrado conocer la normativa legal reguladora y observar su cumplimiento.*

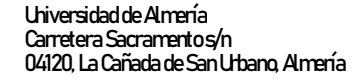

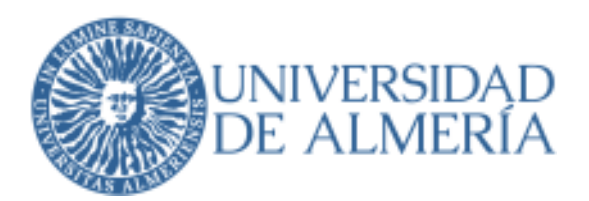

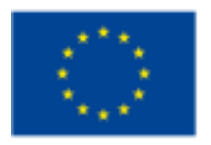

o Para estancias de 4 ó 5 meses o medio curso, el alumno debe cursar un **mínimo de 24 créditos**.

*MUY IMPORTANTE: Al igual que sucede con la carga máxima, las Instituciones de destino pueden exigir, como partes firmantes del contrato de Estudios, la matrícula del estudiante en un número mínimo de créditos diferente al anterior. mínimo al anterior.* 

*Asignaturas que puedo incluir en el Contrato de Estudios:* 

*El Contrato de Estudios puede incluir cualquier asignatura de la UAL en la que el estudiante pueda matricularse, siempre con acuerdo de Coordinador/a y Estudiante, e incluidas aquellas que hayan podido ser calificadas con suspenso en anteriores convocatorias.* 

*Las asignaturas en correspondencia en el Contrato de Estudios (Universidad de Almería –*  **KA131** *Universidad de destino) deben ser, en todo lo posible, equivalentes en Competencias y*  **KA171** *Contenidos. En ningún caso se admitirán equivalencias entre asignaturas de idiomas*  PIMA *en destino y asignaturas con contenidos propios del plan de estudios que el alumno*  **ANUIES** *se encuentre cursando en la UAL, salvo que tales asignaturas sean también de idiomas*  **SICUE** *o lo sea el propio plan de estudios. Las asignaturas de idiomas en destino, que en ocasiones los alumnos se ven obligados a cursar y forman parte de su expediente, se utilizarán como complemento de otra asignatura de contenidos propios de la Titulación que el alumno se encuentre cursando en la UAL.* 

*No se podrán incluir en las modificaciones del segundo cuatrimestre, asignaturas de la UAL del primer cuatrimestre que ya estén calificadas (aunque sea con no presentado) y se haya hecho uso de las dos convocatorias.* 

#### *Prácticas curriculares y trabajo fin de Grado*

*Es posible la inclusión del trabajo fin de grado y de las prácticas, pero este proceso necesita otros requisitos al tener una normativa propia, ya que requiere la autorización del Centro (Decano/Director), por lo que os enlazamos a la orden publicada por los Vicerrectorados responsables del tema:* 

#### *link a la normativa del TFG y Prácticas*

*Hay que presentar el siguiente formulario firmado: https://www.ual.es/application/files/9916/5269/6856/K.\_Autorizacion\_TFG-PRACTICAS\_FORM\_OK.pdf*

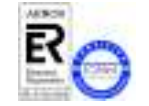

*MUY IMPORTANTE: El contenido de esta Guía de Trámites tiene carácter exclusivamente divulgativo, está sujeta a cambios y , en ningún caso, puede subvertir la Normativa de toda índole que rige los procedimientos administrativos de modo que no puede generar derechos ni expectativas de derechos no contemplados en dicha Normativa. Es obligación del administrado conocer la normativa legal reguladora y observar su cumplimiento.*

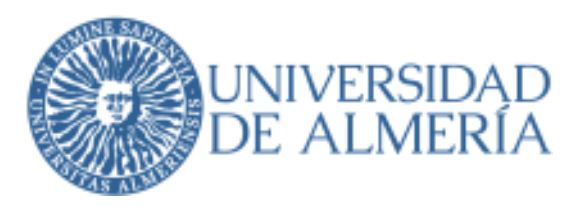

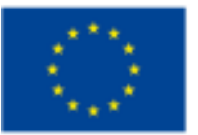

#### *Límites a las equivalencias en el contrato de estudios*

*Existen dos límites en los créditos que puedes incluir en tu Contrato y que debes observar para que tu Coordinador pueda aceptar una equivalencia:* 

*1.- En el nivel de cada equivalencia: Los créditos a cursar en el extranjero y a reconocerse en la UAL no pueden diferir en más de un 50% por encima o por debajo. Los posibles desequilibrios se pueden corregir bien matriculándote de alguna asignatura complementaria en el extranjero en un caso, o bien matriculando dos asignaturas en la UAL, en el otro.* 

*Ejemplo: Asignatura UAL = 6 ECTS luego la/s Asignatura/s Extranjera/s deben estar entre 3 y 9 créditos. En este caso, si la Asignatura Extranjera fuera de 2 créditos tendrás que cursar al menos una asignatura complementaria de 1 crédito en destino. Si la Asignatura Extranjera fuera de 16 créditos deberías matricularte de otra asignatura de la UAL de al menos 2 ECTS.* 

*El sistema aplicará una validación a las Equivalencias, de manera que tu Coordinador no podrá aceptarlas y te serán devueltas sin aprobación. Tenlo en cuenta al hacer tus propuestas para evitar demoras innecesarias.* 

*2.- En el global del Contrato: La suma total de los créditos a cursar en el extranjero y la suma total de los créditos a reconocerse en la UAL, no pueden diferir en más de un 20% en ambos sentidos. Esto quiere decir que si incluyes en el contrato un total de 30 ECTS de asignaturas aquí, el total de ECTS cursados en el extranjero que se te pueden reconocer estará entre 24 y 36. La recomendación que se os hace a estudiantes y coordinadores es que se tienda en todo lo posible a la igualdad en el número de ECTS Universidad de Almería – Universidad de destino en el Contrato de Estudios*

*También os rogamos que, si tienes dudas con la plataforma informática del contrato de estudios, consultéis esta guía y en caso de no poder solucionarlo pongáis un CAU.* 

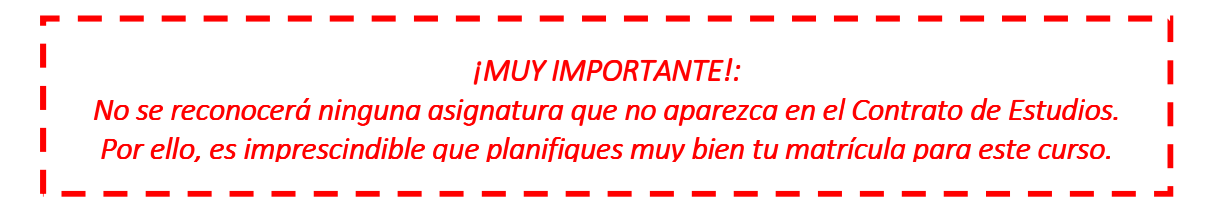

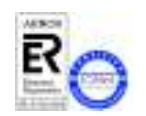

*MUY IMPORTANTE: El contenido de esta Guía de Trámites tiene carácter exclusivamente divulgativo, está sujeta a cambios y , en ningún caso, puede subvertir la Normativa de toda índole que rige los procedimientos administrativos de modo que no puede generar derechos ni expectativas de derechos no contemplados en dicha Normativa. Es obligación del administrado conocer la normativa legal reguladora y observar su cumplimiento.*

> **Universidad de Almería Carretera Sacramento s/n 04120, La Cañada de San Urbano, Almería**

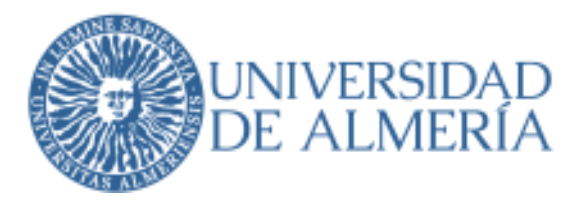

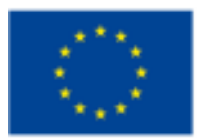

*Tipos posibles de equivalencias en el contrato de estudios* 

*El contrato de estudios no admite cualquier tipo de equivalencia, puesto que debe haber una vinculación entre las notas obtenidas allí y la que se aplique a la asignatura de aquí. Es decir que se admiten equivalencias de uno a uno y de uno a varios, pero no de varios*  PIMA *a varios. Véase la tabla siguiente:*  **ANUIES** 

**SICUE** 

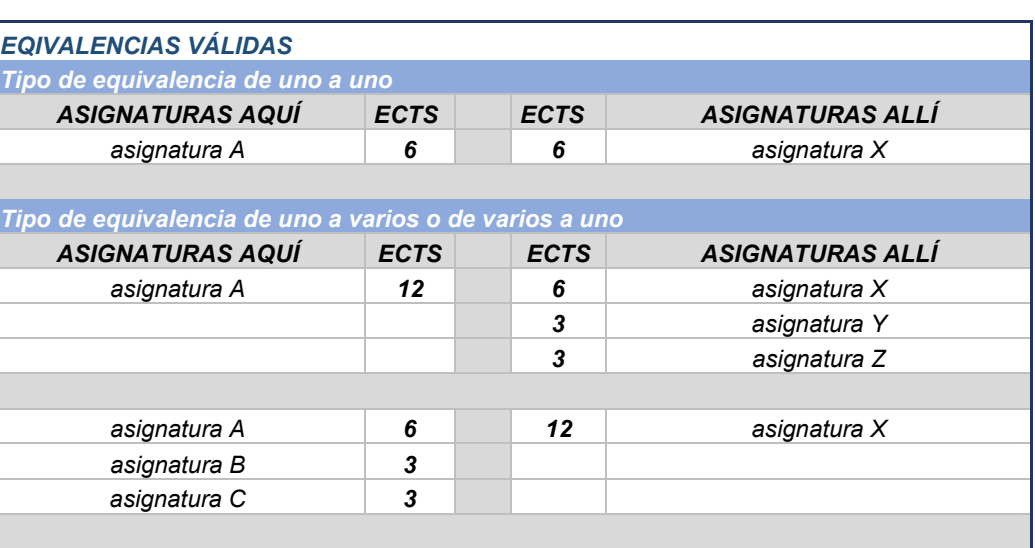

![](_page_27_Picture_8.jpeg)

![](_page_27_Picture_154.jpeg)

![](_page_27_Picture_10.jpeg)

*MUY IMPORTANTE: El contenido de esta Guía de Trámites tiene carácter exclusivamente divulgativo, está sujeta a cambios y , en ningún caso, puede subvertir la Normativa de toda índole que rige los procedimientos administrativos de modo que no puede generar derechos ni expectativas de derechos no contemplados en dicha Normativa. Es obligación del administrado conocer la normativa legal reguladora y observar su cumplimiento.*

> **Universidad de Almería Carretera Sacramento s/n 04120, La Cañada de San Urbano, Almería**

![](_page_28_Picture_1.jpeg)

![](_page_28_Picture_2.jpeg)

*Datos previos a la elaboración del Contrato de Estudios online (Umove)* 

*El contrato de estudios y sus modificaciones se realizan exclusivamente a través de la aplicación informática Umove, a la que podéis acceder a través de la pestaña Movilidad, en vuestro Campus Virtual.* 

![](_page_28_Picture_106.jpeg)

*Este Contrato de Estudios o Learning Agreement debe generarse con la introducción de las distintas equivalencias (qué asignatura de aquí vamos a convalidar por qué asignatura de allí) en esta aplicación informática. Antes de cumplimentar vuestro contrato de estudios, bebéis haber indicado vuestro periodo de estancia y las fechas previstas de comienzo y fin de la docencia. Para ello debéis introducir los datos de vuestra estancia, accediendo al* 

![](_page_28_Picture_107.jpeg)

*Una vez en esta pantalla debéis seleccionar el período (1er cuatrimestre, 2º cuatrimestre, Anual) e introducir las fechas previstas de la estancia. De estas fechas dependerán los plazos para modificar tu contrato de estudios. En caso de necesitar cambiarlas puedes solicitarlo por un CAU y nosotros lo haremos.* 

![](_page_28_Picture_10.jpeg)

**ANUIES SICUE** 

> *MUY IMPORTANTE: El contenido de esta Guía de Trámites tiene carácter exclusivamente divulgativo, está sujeta a cambios y , en ningún caso, puede subvertir la Normativa de toda índole que rige los procedimientos administrativos de modo que no puede generar derechos ni expectativas de derechos no contemplados en dicha Normativa. Es obligación del administrado conocer la normativa legal reguladora y observar su cumplimiento.*

![](_page_29_Picture_1.jpeg)

![](_page_29_Picture_2.jpeg)

![](_page_29_Picture_101.jpeg)

*En esta misma pantalla se debe introducir el número de cuenta bancaria a la que se harán los pagos de la beca. El código IBAN (International Bank Account Number) será imprescindible para el pago y contará con 24 caracteres (frente a los 20 de las cuenta bancaria). Su estructura es la siguiente:* 

- *2 primeros caracteres identifican el país de la cuenta (en el caso de España es ES).*
- *2 siguientes caracteres son los dígitos de control para validar el IBAN.*
- *20 caracteres restantes corresponden al Código de cuenta corriente del cliente y que identifica a la entidad (4 dígitos), oficina de la cuenta (4 dígitos), dígitos de control (2 dígitos) y número de cuenta bancaria (10 dígitos).*

*El conjunto debe ser así: ES0000000000000000000000. Sin espacios.* 

![](_page_29_Picture_102.jpeg)

*También se deben introducir los datos de tu coordinador en tu universidad de destino (para que aparezcan en tu contrato).* 

![](_page_29_Picture_103.jpeg)

![](_page_29_Picture_13.jpeg)

*MUY IMPORTANTE: El contenido de esta Guía de Trámites tiene carácter exclusivamente divulgativo, está sujeta a cambios y , en ningún caso, puede subvertir la Normativa de toda índole que rige los procedimientos administrativos de modo que no puede generar derechos ni expectativas de derechos no contemplados en dicha Normativa. Es obligación del administrado conocer la normativa legal reguladora y observar su cumplimiento.*

> **Universidad de Almería Carretera Sacramento s/n 04120, La Cañada de San Urbano, Almería**

![](_page_30_Picture_1.jpeg)

![](_page_30_Picture_2.jpeg)

*En ese momento hay que seleccionar el idioma de la docencia de entre los posibles para esa plaza.* 

*Comprobamos la corrección de los datos introducidos (que no falte ninguna fecha ni el número de cuenta), le damos al botón guardar y volvemos a la pantalla inicial.* 

*Tipos de contrato de estudios (Umove)* 

*Desde el curso pasado, la UE y el programa Erasmus establecieron la obligatoriedad de realizar el contrato de estudios de forma digital sin utilizar papel y/o PDF, firmando el documento en una aplicación única para todos los países miembros del programa.* 

*Esta aplicación se llama OLA (Online Learning Agreement) y permite intercambiar datos de los contratos entre universidades.* 

*Sin embargo, algunas universidades no han sido capaces de adaptar sus programas informáticos a dicha aplicación, por lo que no pueden funcionar con esta.* 

*Por este motivo hay dos tipos de contratos:* 

*Los OLA, del programa ERASMUS KA131 con universidades que funcionan con esta aplicación.* 

*Los NO OLA que no funcionan con esta aplicación, del programa ERASMUS y los del resto de programas (UALMUNDO, ANUIES-CRUE, SICUE).*

*Dadas las diferentes características y funcionamiento de estos, se especificará el procedimiento para cada uno.* 

*Se puede saber si tu contrato es OLA en la Estancia,* 

*Realización del Contrato de Estudios online (Umove)* 

*El Acceso al contrato se habrá habilitado y podremos ver en la parte superior las fechas*  KA131 *para la edición del contrato (en función de las fechas de la estancia introducidas*  **UALMUNDO** *anteriormente).*  PIMA

![](_page_30_Picture_157.jpeg)

*Ya podremos empezar a introducir las diferentes equivalencias.* 

![](_page_30_Picture_19.jpeg)

**ANUIES SICUE** 

> *MUY IMPORTANTE: El contenido de esta Guía de Trámites tiene carácter exclusivamente divulgativo, está sujeta a cambios y , en ningún caso, puede subvertir la Normativa de toda índole que rige los procedimientos administrativos de modo que no puede generar derechos ni expectativas de derechos no contemplados en dicha Normativa. Es obligación del administrado conocer la normativa legal reguladora y observar su cumplimiento.*

![](_page_31_Picture_1.jpeg)

![](_page_31_Picture_2.jpeg)

![](_page_31_Picture_102.jpeg)

![](_page_31_Picture_5.jpeg)

*Para añadir nuevas equivalencias se utilizará el botón + .Pudiendo añadir cuantas equivalencias se necesiten hasta el máximo permitido. Hay que añadirlas de una en una, es decir NO SE PUEDEN METER TODAS LAS EQUIVALENCIAS JUNTAS. Se añade una*  asignatura de aquí con una de allí y se valida. Se vuelve a dar al botón **+** y se añade otra, *y así hasta que tenemos todas las equivalencias en el contrato.* 

![](_page_31_Picture_103.jpeg)

*En la parte superior se escogen las asignaturas de la universidad de Almería. Estarán disponibles en el desplegable sólo las asignaturas de la que se puede matricular el alumno, teniendo en cuenta las distintas limitaciones (asignaturas llave, requisitos y co-requisitos, créditos necesarios para el proyecto fin de grado y prácticas).* 

*En la parte intermedia se añaden las asignaturas en la universidad de destino. Se debe introducir el código de la asignatura y su nombre en el idioma original (en el que luego se emitirán las notas), así como el número de créditos ECTS (si en el país de destino se utilizara otro sistema de créditos se deberán convertir a ECTS para el contrato de estudios).* 

![](_page_31_Picture_10.jpeg)

*MUY IMPORTANTE: El contenido de esta Guía de Trámites tiene carácter exclusivamente divulgativo, está sujeta a cambios y , en ningún caso, puede subvertir la Normativa de toda índole que rige los procedimientos administrativos de modo que no puede generar derechos ni expectativas de derechos no contemplados en dicha Normativa. Es obligación del administrado conocer la normativa legal reguladora y observar su cumplimiento.*

![](_page_32_Picture_1.jpeg)

![](_page_32_Picture_2.jpeg)

*Con el botón validar, se realizarán las comprobaciones de relación de créditos en la equivalencia y se guardará.* 

*Una vez introducidas todas las equivalencias y siempre que no nos salgan mensajes de error en el número de créditos o en alguna equivalencia que esté fuera de los márgenes previstos, podremos hacer la propuesta al continuador en propuestas de la propuesta de la propuesta de la propuesta de la propuesta de la propuesta de la propuesta de la propuesta de la propuesta de la propuesta de la p* 

*En este mensaje podéis explicar cualquier incidencia al coordinador o razonar los motivos de las equivalencias propuestas.* 

![](_page_32_Picture_127.jpeg)

*Apareciendo el mensaje de correo enviado correctamente, y quedando la solicitud de aceptación de equivalencia a la espera de la aprobación por parte del coordinador. El estado es Pendiente.* 

![](_page_32_Picture_128.jpeg)

*Se pueden comprobar los mensajes enviados al coordinador y los que él te ha enviado a ti mediante el uso del botón .* 

#### *Estados de las equivalencias:*

*Todas las equivalencias creadas por el alumno quedan en estado Pendiente hasta que el coordinador las acepte. Cuando el coordinador te valide tu propuesta o te sugiera alguna equivalencia nueva estas vendrán con estado Aceptada.* 

*Cuando tu coordinador no considere apropiada una equivalencia la pasará a estado Denegada.* 

![](_page_32_Picture_14.jpeg)

*MUY IMPORTANTE: El contenido de esta Guía de Trámites tiene carácter exclusivamente divulgativo, está sujeta a cambios y , en ningún caso, puede subvertir la Normativa de toda índole que rige los procedimientos administrativos de modo que no puede generar derechos ni expectativas de derechos no contemplados en dicha Normativa. Es obligación del administrado conocer la normativa legal reguladora y observar su cumplimiento.*

![](_page_33_Picture_1.jpeg)

![](_page_33_Picture_2.jpeg)

*Una equivalencia en estado Aceptada podrás borrarla poniéndola en estado Eliminada si finalmente no quieres que forme parte de tu contrato. Cuando el coordinador acepte las equivalencias que le hemos propuesto recibiremos un mensaje y cambiará su estado a Aceptada.* 

*Para modificar o borrar las equivalencias se utilizarán los botones* **<b>.** 

![](_page_33_Picture_119.jpeg)

*Una vez introducidas las equivalencias, propuestas al coordinador y aceptadas por este (todas las equivalencias propuestas) se podrá aceptar el contrato por el alumno . Este paso cerrará el contrato y ya no se podrá modificar hasta los periodos de modificación que prevé el programa, que puedes consultar desde el mismo contrato:* 

![](_page_33_Picture_120.jpeg)

*También se pueden ver las fechas de modificación una vez dentro del contrato en la parte superior:* 

#### **Contrato de Estudios**

- Período de Fechas para la edición del CONTRATO INICIAL: 25/03/2022 12/08/2022
- Período de Fechas para las MODIFICACIONES del Contrato: 02/03/2023 06/04/2023
- Se ha abierto el CONTRATO DE ESTUDIOS de forma EXCEPCIONAL.

*Es importante que, antes de Aceptar el Contrato, debemos estar seguros que está correcto. Al aceptarlo saldrá un mensaje de aviso como este:* 

![](_page_33_Picture_15.jpeg)

*MUY IMPORTANTE: El contenido de esta Guía de Trámites tiene carácter exclusivamente divulgativo, está sujeta a cambios y , en ningún caso, puede subvertir la Normativa de toda índole que rige los procedimientos administrativos de modo que no puede generar derechos ni expectativas de derechos no contemplados en dicha Normativa. Es obligación del administrado conocer la normativa legal reguladora y observar su cumplimiento.*

> **Universidad de Almería Carretera Sacramento s/n 04120, La Cañada de San Urbano, Almería**

![](_page_34_Picture_1.jpeg)

![](_page_34_Picture_2.jpeg)

![](_page_34_Picture_61.jpeg)

*NO OLA En este momento se generará el PDF en tus documentos, del learning agreement inicial, este documento no se podrá modificar, salvo con los documentos de modificación en los periodos destinados para ello, al principio de cada semestre.* 

![](_page_34_Picture_6.jpeg)

*MUY IMPORTANTE: El contenido de esta Guía de Trámites tiene carácter exclusivamente divulgativo, está sujeta a cambios y , en ningún caso, puede subvertir la Normativa de toda índole que rige los procedimientos administrativos de modo que no puede generar derechos ni expectativas de derechos no contemplados en dicha Normativa. Es obligación del administrado conocer la normativa legal reguladora y observar su cumplimiento.*

> **Universidad de Almería Carretera Sacramento s/n 04120, La Cañada de San Urbano, Almería**

![](_page_35_Picture_1.jpeg)

![](_page_35_Picture_2.jpeg)

#### *Firma del Contrato de Estudios*

*A partir de la generación del documento, podrás encontrarlo en la pantalla dedicada a tu documentación, en la pestaña de documentos a descargar. Antes de descargarlo deberéis*  KA 171 *firmarlo vosotros y vuestro coordinador mediante la firma digital.* 

*El procedimiento para la firma con google authenticator lo podéis ver en el ANEXO B:* 

*En la ficha de documentos para descargar os saldrán los documentos que podéis descargar, entre ellos están:* 

- *Credencial de Becario (la firma el Vicerrector)*
- *Transcript of records (certificado de notas en inglés) (lo firma el Vicerrector)*
- *Convenio Financiero (una vez firmado)*
- *Compromiso de aprovechamiento de la Junta de Andalucia (una vez firmado)*
- *CONTRATO DE ESTUDIOS INICIAL (una vez aceptado y firmado)*
- *MODIFICACIONES PRIMER CUATRIMESTRE (una vez aceptado y firmado)*
- *MODIFICACIONES SEGUNDO CUATRIMESTRE (una vez aceptado y firmado)*

*Una vez hayáis generado el contrato o sus posteriores modificaciones, os aparecerán los documentos en esta página, con un icono para firmarlos. Para ello deberéis tener instalada vuestra firma digital en el navegador que estéis utilizando.* 

![](_page_35_Picture_134.jpeg)

*El procedimiento para la firma con google authenticator lo podéis ver en el ANEXO B:* 

![](_page_35_Picture_18.jpeg)

PIMA **ANUIES SICUE** 

> *MUY IMPORTANTE: El contenido de esta Guía de Trámites tiene carácter exclusivamente divulgativo, está sujeta a cambios y , en ningún caso, puede subvertir la Normativa de toda índole que rige los procedimientos administrativos de modo que no puede generar derechos ni expectativas de derechos no contemplados en dicha Normativa. Es obligación del administrado conocer la normativa legal reguladora y observar su cumplimiento.*

![](_page_36_Picture_1.jpeg)

![](_page_36_Picture_2.jpeg)

![](_page_36_Picture_149.jpeg)

*Una vez firmado por ti, el contrato de estudios le llegará de forma automática al portafirmas de tu coordinador académico. Él lo firmará y le llega al coordinador de Título para que lo valide NO OLA.* 

*Validación del contrato de estudios por el Coordinador de Título* 

*Después de que tu coordinador académico firme tu contrato tiene que ser validado por el Coordinador de Título. Este se encarga de unificar criterios de coordinación y corregir las equivalencias que no cumplen los criterios establecidos por el Vicerrectorado y el Centro.* 

*Mientras no lo haga el estado del documento es "pendiente de validar" y no podrás*  **CA131** *descargarlo.*  KA171

*Para saber quién es tu coordinador de título puedes consultar tu grado en la web de la UAL.*  PIMA https://www.ual.es/estudios/grados **ANUIES** 

#### **SICUE**

*En caso de que el Coordinador de Título considere que debes hacer cambios en tu contrato se pondrá en contacto con tu coordinador académico para solucionarlo. Rechazará la propuesta contenida en el pdf, rellenará el motivo de la denegación, y tu coordinador y tu recibiréis un aviso.* 

*El contrato volverá de nuevo a tus manos para que realices las modificaciones pertinentes.* 

Los motivos de la denegación, además de en el aviso correspondiente, pueden ser *consultados en el Historial de Comunicaciones del Contrato.* 

*Una vez que el contrato es validado por el responsable de Titulación, el proceso continúa igual que con los contratos que no se han de validar: se envía automáticamente a la Universidad destino para su comprobación.* 

*Una vez lo valide cambiará su estado a "disponible" y podrás descargártelo para enviárselo al coordinador de tu destino (que deberá firmarlo a mano y devolvértelo).* 

![](_page_36_Picture_16.jpeg)

*MUY IMPORTANTE: El contenido de esta Guía de Trámites tiene carácter exclusivamente divulgativo, está sujeta a cambios y , en ningún caso, puede subvertir la Normativa de toda índole que rige los procedimientos administrativos de modo que no puede generar derechos ni expectativas de derechos no contemplados en dicha Normativa. Es obligación del administrado conocer la normativa legal reguladora y observar su cumplimiento.*

![](_page_37_Picture_1.jpeg)

![](_page_37_Picture_2.jpeg)

*¡MUY IMPORTANTE!: IMPORTANTE!: Hasta que el contrato de estudios no esté validado por el el contrato de estudios no esté validado por el Coordina Coordinador de Título n dor Título no dor de Título no podréis descargaros el PDF y no se considerará aceptado y válido.* 

*Cuando te lo devuelvan de tu universidad de destino, ya firmado a mano, deberás subirlo a Umove en tus documentos a incorporar.*

#### *Diferencias en el proceso si tu Contrato es OLA (Erasmus+ KA131).*

*En este apartado se explican las particularidades de tu contrato EWP. Si necesitas información adicional, puedes consultar el apartado general de contratos (véase apartado Contrato de Estudios)* 

*• • En todo momento puedes ver en manos de quien está tu contrato. Dicha información te aparece en la pantalla en el mensaje:* 

![](_page_37_Picture_112.jpeg)

Historial de las comunicaciones realizadas

Propietario actual del contrato: Alumno

*Una vez llegados a un consenso, tienes disponible el botón para enviar el contrato a la*  Enviar contrato a Universidad destino *universidad de destino.* 

![](_page_37_Picture_13.jpeg)

*MUY IMPORTANTE: El contenido de esta Guía de Trámites tiene carácter exclusivamente divulgativo, está sujeta a cambios y , en ningún caso, puede subvertir la Normativa de toda índole que rige los procedimientos administrativos de modo que no puede generar derechos ni expectativas de derechos no contemplados en dicha Normativa. Es obligación del administrado conocer la normativa legal reguladora y observar su cumplimiento.*

> **Universidad de Almería Carretera Sacramento s/n 04120, La Cañada de San Urbano, Almería**

![](_page_38_Picture_1.jpeg)

r

![](_page_38_Picture_2.jpeg)

Cofinanciado por el programa Erasmus+ de la Unión Europea

![](_page_38_Picture_107.jpeg)

*Tu contrato, necesita la validación del Coordinador de tu titulación, y será enviado a éste/a y posteriormente se envía a tu universidad destino a través de EWP.* 

*A partir de este momento, no podrás realizar ninguna operación sobre el contrato hasta que sea devuelto:* 

- *bien porque te sugieren realizar alguna modificación, ya sea por parte del Responsable de tu titulación o de tu universidad destino*
- *bien para que procedas a su firma desde tu pantalla de Documentación.*

*IMPORTANTE: en el momento de enviar el contrato a la Universidad destino se comprueba que la universidad destino estás conectada a la red EWP y tiene los OLAs disponibles (Online Learning Agreement).* 

*Puede ocurrir que:* 

*1. La universidad destino no tenga los OLAs disponibles, en cuyo caso te aparecerá el siguiente mensaje en pantalla:* 

![](_page_38_Picture_12.jpeg)

*MUY IMPORTANTE: El contenido de esta Guía de Trámites tiene carácter exclusivamente divulgativo, está sujeta a cambios y , en ningún caso, puede subvertir la Normativa de toda índole que rige los procedimientos administrativos de modo que no puede generar derechos ni expectativas de derechos no contemplados en dicha Normativa. Es obligación del administrado conocer la normativa legal reguladora y observar su cumplimiento.*

> **Universidad de Almería Carretera Sacramento s/n 04120, La Cañada de San Urbano, Almería**

![](_page_39_Picture_1.jpeg)

![](_page_39_Picture_2.jpeg)

![](_page_39_Picture_77.jpeg)

*En este momento tu contrato se habrá convertido en un contrato tradicional de Umove, así que posteriormente a tu aceptación deberás de firmar el contrato digitalmente y una vez que tu coordinador Umove lo firme, deberás de descargarlo, enviarlo a firma de tu coordinador de destino e incorporar una copia de este contrato firmado por tu coordinador de destino en el apartado de Documentación correspondiente que tendrás habilitado.* 

*2. Si la Universidad destino SI utiliza OLAs, pero HAY ALGÚN PROBLEMA EN LA CONEXIÓN con dicha universidad te aparece el siguiente mensaje:* 

![](_page_39_Picture_78.jpeg)

![](_page_39_Picture_8.jpeg)

*MUY IMPORTANTE: El contenido de esta Guía de Trámites tiene carácter exclusivamente divulgativo, está sujeta a cambios y , en ningún caso, puede subvertir la Normativa de toda índole que rige los procedimientos administrativos de modo que no puede generar derechos ni expectativas de derechos no contemplados en dicha Normativa. Es obligación del administrado conocer la normativa legal reguladora y observar su cumplimiento.*

> **Universidad de Almería Carretera Sacramento s/n 04120, La Cañada de San Urbano, Almería**

![](_page_40_Picture_1.jpeg)

![](_page_40_Picture_2.jpeg)

*3. Si la Universidad destino SI utiliza OLAs, y se compruebe que no hay ningún problema en la conexión con dicha universidad te aparece el siguiente mensaje:* 

Envio del Contrato a la Universidad destino

Va ii proceder al Envio del contrato a la Universidad destino ARISTOTELEJO PAMEPISTIMIO THESSALONINIS

@ Una vez que acepte el Comato este será definitivo, se podo hacer neguna modificación harta la llegada a nu destaro. y, siempis, por motivos acadédeicos O this vici que el Comato taya sido validado tanto por al Responsable de su titulación como por la thiversidad de destino debera firmar et Learning Agreement desde su Partats de Documentación

Este contrato está vinculado al cumplimiento de los requisitos académicos y de matricula necesarios.

*La universidad de destino (el coordinador) hará las comprobaciones pertinentes y cómo respuesta te puede llegar dos cosas:* 

- *A. Una propuesta para realizar algún cambio:* 
	- *1. Recibirás un correo con el aviso "Aviso OLA: Sugerencias cambios en OLA", y en el cuerpo de este se muestran los comentarios realizados por la universidad destino.*

*2. Se comprueba si el contrato está en período de edición; en caso contrario, se te abre de forma extraordinaria en la fase en la que se está negociando la propuesta de asignaturas.* 

*3. Comienza de nuevo la negociación del Learning para incluir los cambios sugeridos.* 

*4. Además, podrás consultar siempre las sugerencias de modificación de tu coordinador en destino en el Historial de Comunicaciones del Contrato.* 

#### *B. Aprobación del contrato:*

*Recibes un correo con el aviso "Aviso OLA: OLA Pendiente de firmar", para que procedas a firmar definitivamente la propuesta del contrato, conforme al documento.* 

![](_page_40_Picture_17.jpeg)

*MUY IMPORTANTE: El contenido de esta Guía de Trámites tiene carácter exclusivamente divulgativo, está sujeta a cambios y , en ningún caso, puede subvertir la Normativa de toda índole que rige los procedimientos administrativos de modo que no puede generar derechos ni expectativas de derechos no contemplados en dicha Normativa. Es obligación del administrado conocer la normativa legal reguladora y observar su cumplimiento.*

> **Universidad de Almería Carretera Sacramento s/n 04120, La Cañada de San Urbano, Almería**

![](_page_41_Picture_1.jpeg)

![](_page_41_Picture_2.jpeg)

#### *Modificaciones del contrato de estudios /Learning agreement*

*Las modificaciones al contrato de estudios se realizan exclusivamente a través de la aplicación informática Umove, a la que podéis acceder a través vuestro Campus Virtual. El parmundo proceso es el mismo que el de la elaboración del contrato inicial.* PIMA

#### **ANUIES**

*Este documento incluye tanto las asignaturas que se eliminan del contrato inicial, como las que las añaden. Puedes utilizarlo para sustituir alguna asignatura que estuviera en tu contrato inicial y finalmente no puedas cursar (deben indicarse los motivos de la sustitución de entre un listado que aporta el propio modelo) eliminándola y sustituyéndola por otra, o puedes utilizarlo para añadir nuevas asignaturas a tu contrato inicial (si amplías tu periodo de estancia te hará falta).* 

*El modelo a utilizar lo genera Umove al aceptar los cambios y es el que se muestra a continuación:* 

![](_page_41_Picture_112.jpeg)

*Deberás realizar las modificaciones al Learning agreement a partir del comienzo de las clases en vuestra universidad de destino (de los dos semestres) y tendrás de plazo para hacer la propuesta a tu coordinador en la UAL, y que este te la firme, hasta la quinta* 

![](_page_41_Picture_11.jpeg)

*MUY IMPORTANTE: El contenido de esta Guía de Trámites tiene carácter exclusivamente divulgativo, está sujeta a cambios y , en ningún caso, puede subvertir la Normativa de toda índole que rige los procedimientos administrativos de modo que no puede generar derechos ni expectativas de derechos no contemplados en dicha Normativa. Es obligación del administrado conocer la normativa legal reguladora y observar su cumplimiento.*

![](_page_42_Picture_1.jpeg)

![](_page_42_Picture_2.jpeg)

*semana. Después dispondrás dos semanas más para que te lo firme tu coordinador en tu universidad de destino y para subirlo a tu documentación en Umove.* 

![](_page_42_Picture_254.jpeg)

*Si tu estancia es anual habrá dos plazos para realizar las modificaciones del Contrato y uno en caso de ser una estancia de un solo semestre.* 

*Primer plazo: terminará a las 5 semanas del comienzo de tu docencia en destino (la que* 

*habrás puesto en Umove).* 

*Cuando llegue esta fecha te aparecerá una pestaña nueva (modificaciones 1º cuatrimestre) en tu contrato de Umove y estará abierta durante 5 semanas. Los plazos se indican por escrito en la parte superior.* 

*Segundo plazo: terminará a las 5 semanas del comienzo de tu docencia del segundo semestre en destino (la que habrás puesto en Umove). . Cuando llegue esta fecha te aparecerá una pestaña nueva (modificaciones 1º cuatrimestre) en tu contrato de Umove y estará abierta durante 5 semanas. Los plazos se indican por escrito en la parte superior.* 

![](_page_42_Picture_11.jpeg)

**MUY IMPORTANTE:** *Por favor, respetad los plazos establecidos para evitar problemas con vuestro reconocimiento de estudios a la vuelta.* **TODO LO QUE NO ESTÉ EN TU CONTRATO EL 15 DE ABRIL** *NO PODRÁ SER OBJETO DE RECONOCIMIENTO* 

*Espera para proponer modificaciones a estar bien seguro de todo lo que deseas modificar, trata también de que con esas modificaciones tu contrato cumpla las normas, en caso contrario tendrá que pasar un nuevo proceso de validación.* 

*Piensa que sólo podrás hacer una modificación de tu contrato, por semestre. Así que asegúrate bien de los cambios que le propones a tu coordinador.* 

![](_page_42_Picture_15.jpeg)

*MUY IMPORTANTE: El contenido de esta Guía de Trámites tiene carácter exclusivamente divulgativo, está sujeta a cambios y , en ningún caso, puede subvertir la Normativa de toda índole que rige los procedimientos administrativos de modo que no puede generar derechos ni expectativas de derechos no contemplados en dicha Normativa. Es obligación del administrado conocer la normativa legal reguladora y observar su cumplimiento.*

![](_page_43_Picture_1.jpeg)

![](_page_43_Picture_2.jpeg)

*Las modificaciones del contrato de estudios se realizarán también a través de Umove, procediendo de la misma forma indicada en el apartado anterior utilizando el botón*  $\blacksquare$  en *el caso de las nuevas equivalencias y cambiando el estado a eliminada en caso de querer quitarla de tu contrato.* 

![](_page_43_Figure_5.jpeg)

*En este caso se deben indicar los motivos del cambio.* 

![](_page_43_Picture_162.jpeg)

*Al eliminar una equivalencia Umove te pregunta si quieres quitar la asignatura de la UAL de tu matrícula.* 

*Si le dices que SI desde ARATIES se te anulará su matrícula en caso de hacerlo antes de que se emitan las actas de febrero o junio (15 de noviembre para las asignaturas del 1C y 15 de abril para las 2C y anuales).* 

*Si dices que NO seguirás matriculado en la UAL con dos posibilidades:* 

- *Que la vuelvas a incluir en tu contrato añadiéndola en una nueva equivalencia.*
- *Que no la incluyas nuevamente en tu contrato y aparecerás en actas en la UAL y podrás examinarte aquí.*

*Y una vez eliminada se tiene que proponer una nueva equivalencia de igual forma que se hacía en el contrato inicial, siendo el proceso el mismo hasta que la equivalencia es aceptada por parte del coordinador.* 

*Si incluís nuevas asignaturas en vuestro contrato, de las que no estéis matriculados, ARATIES os matriculará automáticamente y os enviará el recibo de las asignaturas nuevas.* 

*No podéis incluir asignaturas de la UAL de las que ya estéis calificados en el mismo curso. Ej. Incluir una asignatura de 1C en la UAL, de la que estuvieras ya matriculado y calificado. Con nota o con "no presentado".* 

*Una vez introducidas las nuevas equivalencias, propuestas al coordinador y aceptadas por este (todas las nuevas equivalencias propuestas y los cambios de estado) se podrá aceptar el contrato por el alumno . Este paso cerrará las modificaciones y ya no se podrán modificar hasta el siguiente periodo de modificación que prevea el* 

![](_page_43_Picture_17.jpeg)

![](_page_44_Picture_1.jpeg)

![](_page_44_Picture_2.jpeg)

*programa, por lo que, antes de Aceptar el Contrato, debemos estar seguros que está conforme. Al aceptarlo saldrá un mensaje de aviso como este:* 

![](_page_44_Picture_123.jpeg)

*El proceso de firma se desarrolla de igual manera que en el contrato inicial, con las diferencias antes explicadas entre los contratos OLA y los NO OLA.* 

#### *Casos particulares*

*Hay algunas universidades (especialmente alemanas) que no aprueban su oferta docente de 2º cuatrimestre al principio de curso, con lo que en algunos casos no podréis saber que asignaturas podéis elegir hasta pasado el plazo que os damos para comunicar las modificaciones (el 15 de abril). En este caso, justificado por escrito por la universidad de destino, podéis hacer la modificación fuera de este plazo, pero tenéis que avisarnos de que estáis en esa situación antes del fin de plazo de modificaciones.* 

*Pueden darse otras situaciones similares a la anterior por otros motivos distintos. En cualquier caso, debéis actuar igual: justificar documentalmente la imposibilidad de hacer las modificaciones en los plazos establecidos comunicándonoslo dentro de dicho plazo.* 

#### *Ayuda de Umove*

Cualquier duda puedes consultarla en la ayuda de Umove, directamente en el interrogante de la aplicación o en este enlace.

https://cvirtual.ual.es/descargas/manualesUsuario/mobility/ManualAlumno\_OUT.pdf

**La ; Tienes 25 avisos sin ker !** @ Ayuda

![](_page_44_Picture_14.jpeg)

*MUY IMPORTANTE: El contenido de esta Guía de Trámites tiene carácter exclusivamente divulgativo, está sujeta a cambios y , en ningún caso, puede subvertir la Normativa de toda índole que rige los procedimientos administrativos de modo que no puede generar derechos ni expectativas de derechos no contemplados en dicha Normativa. Es obligación del administrado conocer la normativa legal reguladora y observar su cumplimiento.*

> **Universidad de Almería Carretera Sacramento s/n 04120, La Cañada de San Urbano, Almería**

![](_page_45_Picture_0.jpeg)

![](_page_45_Picture_1.jpeg)

## **Lista de comprobación**

![](_page_45_Picture_148.jpeg)

![](_page_45_Picture_5.jpeg)

*MUY IMPORTANTE: El contenido de esta Guía de Trámites tiene carácter exclusivamente divulgativo, está sujeta a cambios y , en ningún caso, puede subvertir la Normativa de toda índole que rige los procedimientos administrativos de modo que no puede generar derechos ni expectativas de derechos no contemplados en dicha Normativa. Es obligación del administrado conocer la normativa legal reguladora y observar su cumplimiento.*

![](_page_46_Picture_1.jpeg)

![](_page_46_Picture_2.jpeg)

## **DOCUMENTACIÓN (IMPRESOS)**

*Todos los documentos se pueden descargar de la web siguiente:* 

https://www.ual.es/internacionalizacion/estudiante-saliente/documentos

![](_page_46_Picture_7.jpeg)

#### DOCUMENTOS Y FORMULARIOS

Aqui tienes los documentos y formularios que necesitas para gestionar tu movilidad.

![](_page_46_Picture_72.jpeg)

*MUY IMPORTANTE: El contenido de esta Guía de Trámites tiene carácter exclusivamente divulgativo, está sujeta a cambios y , en ningún caso, puede subvertir la Normativa de toda índole que rige los procedimientos administrativos de modo que no puede generar derechos ni expectativas de derechos no contemplados en dicha Normativa. Es obligación del administrado conocer la normativa legal reguladora y observar su cumplimiento.*

> **Universidad de Almería Carretera Sacramento s/n 04120, La Cañada de San Urbano, Almería**

![](_page_47_Picture_1.jpeg)

![](_page_47_Picture_2.jpeg)

## *Ante cualquier duda o aclaración que precises no dudes en contactarnos*

## **http://cau.ual.es**

![](_page_47_Picture_6.jpeg)

## *¡¡Mucha suerte!!*

## *El equipo del Servicio de Relaciones Internacionales de la UAL*

![](_page_47_Picture_9.jpeg)

*MUY IMPORTANTE: El contenido de esta Guía de Trámites tiene carácter exclusivamente divulgativo, está sujeta a cambios y , en ningún caso, puede subvertir la Normativa de toda índole que rige los procedimientos administrativos de modo que no puede generar derechos ni expectativas de derechos no contemplados en dicha Normativa. Es obligación del administrado conocer la normativa legal reguladora y observar su cumplimiento.*

> **Universidad de Almería Carretera Sacramento s/n 04120, La Cañada de San Urbano, Almería**